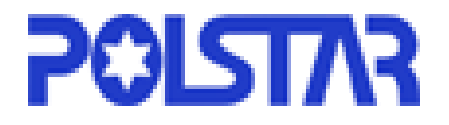

# **PolNav Navigation Software**

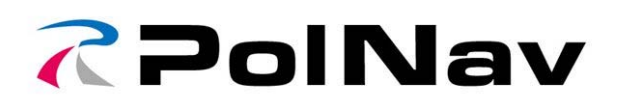

# **User's Manual**

Version 2008 R5.0

For use with PC/PDA/Personal Navigators

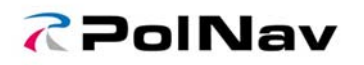

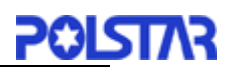

Polstar Technologies, Inc. http://www.polstargps.com

Tel: +886-3-552-5279 Fax: +886-3-552-5269 Address: 5F-1 No.28 Taiyuan St, Jhubei City, Hsinchu County 30288, Taiwan

© Copyright 2008 Polstar Technologies, Inc. All rights reserved.

Polstar<sup>™</sup>, The RoadMentor<sup>™</sup> Series, PolNav<sup>™</sup>, The Polstar<sup>™</sup> Logo are registered trademarks of Polstar Technologies, Inc. in Taiwan and/or other countries. All other trademarks, registered trademarks, trade names and service marks are properties of their respective owners

No part of this user manual may be reproduced or transmitted by any means, for any purpose other than for the user's own use, without the prior written consent of Polstar Technologies, Inc.

This document is subject to change without notice.

You must read the warnings and the disclaimer at the back of this manual prior to using PolNav.

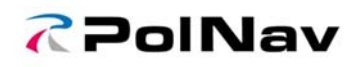

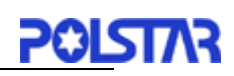

# **Contents**

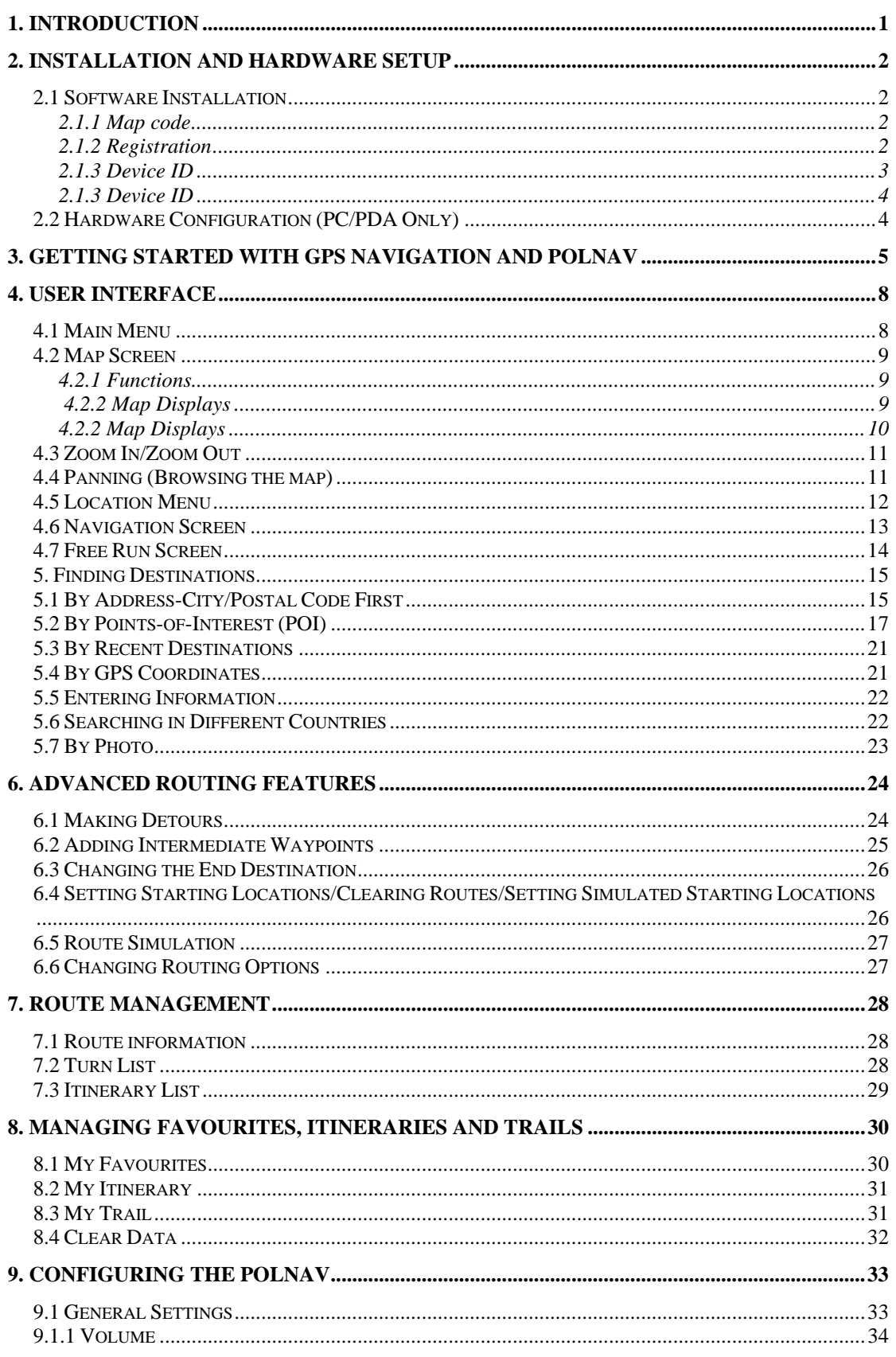

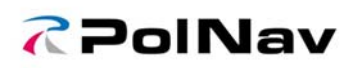

# **POLSTNR**

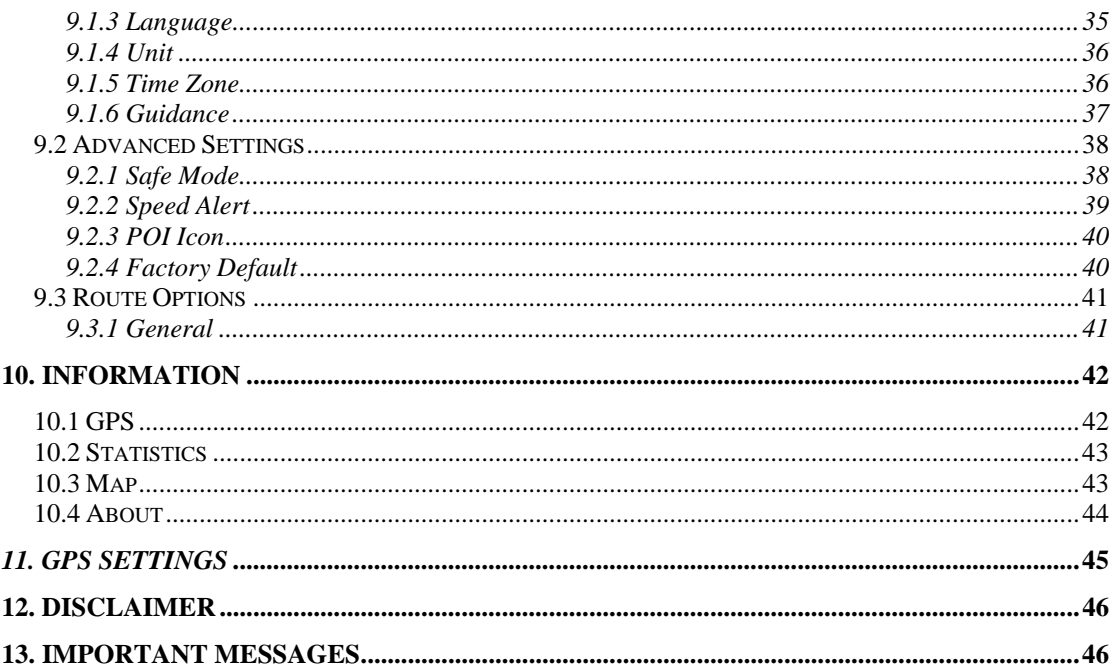

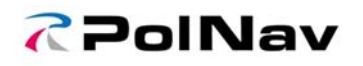

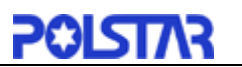

# **1. Introduction**

Congratulations on purchasing the Polstar PolNav Navigation Software. PolNav is a state of the art navigation software designed to make your journey more efficient and productive. PolNav offers the following features to make travelling and navigating through your neighbourhood easier:

- Dynamic route calculation
- Set and manage multiple waypoints en route to your destination with ease
- Powerful and convenient address search (Postal code/street search)
- Accurate moving map display
- Turn-by-turn voice instructions and mini maps
- Voice output engine
- Comprehensive and detailed map and Points-of-Interest (POI) database
- Easy to use and intuitive interface
- Space efficient
- Compatible with PC, PDA and Personal Navigator Packages.

Polstar would like to thank you again for purchasing PolNav, and hope that it will assist you in your travels in the many years to come.

For the latest news and updates, product support, and information regarding Polstar's range of GPS products, please visit Polstar's website at http://www.polstargps.com.

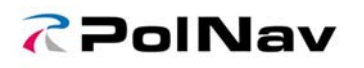

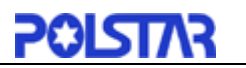

# **2. Installation and Hardware Setup**

## *2.1 Software Installation*

To run the software legally, the user has to get a license key by registration process. The license key is encrypted by the combination of the device ID, which could be your SD card ID, and a map code. Also, please note that the license key is per map region. Each map region has its own map code, and thus you should have different license key for each map region. E.g. the map codes for BeNeLux, Germany and Taiwan could be BeNeLux@2008, Germany@2008 and Taiwan@2006, respectively.

If the software you have is not equipped with legal map licenses, the security warning pages will pop up to remind you of finishing the process to have legal licenses at the beginning of running PolNav.

#### **2.1.1 Map code**

As explained above, the license key is encrypted by the combination of the device ID and the map code.

To know your map code, enter *Main Menu*, choose *Info* ->*Map.* 

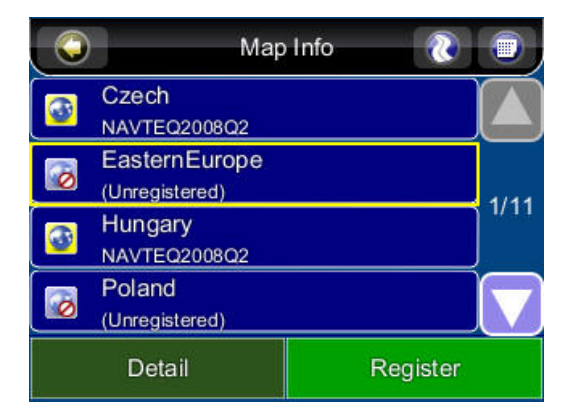

As shown above, each entry has an icon, indicating if the corresponding map is legal or not, a map code and the date code. As an example, the first two illustrates the region Australia has a map code Australia @2008 and the region Austria/Switzerland has a map code Australia@2008.

### **2.1.2 Registration**

The software may not run with full functionalities and successfully if the map data is not with legal license.

The license key is calculated based on map code and device ID. If you have not a legal license of map data, you will be warned by the message "Unregistered map(s) found!" at the moment you run the software as below. Press OK to check the illegal map data you use, where a forbidden icon are shown below.

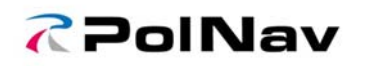

# POISIAR

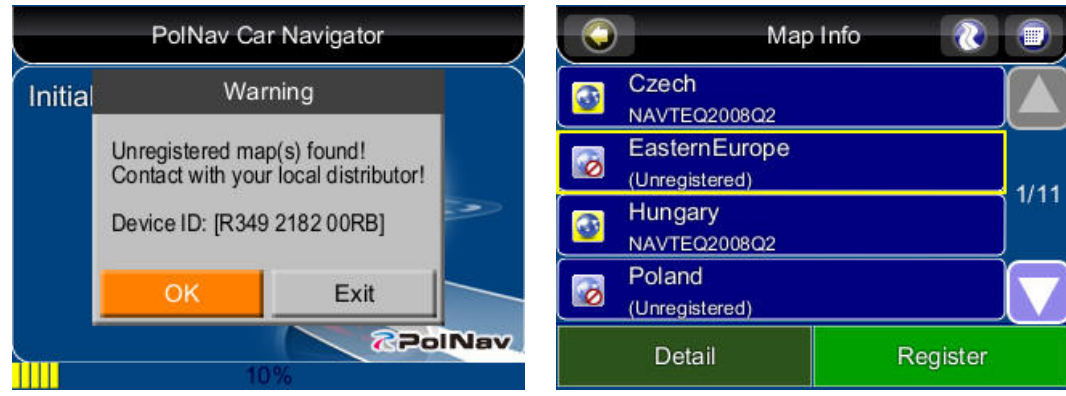

To get a license key, you need to send the Device ID and the map code to the original distributor to request a legal license key to that map data once you have paid for it. It would be strongly recommended to register your personal information to the server of the original distributor once you have the license key in case you need to retrieve the map data due to the SD card corrupted.

After having the license key for that map region, simply press **Register** button in *Map Info* page to finish the activation process as shown below.

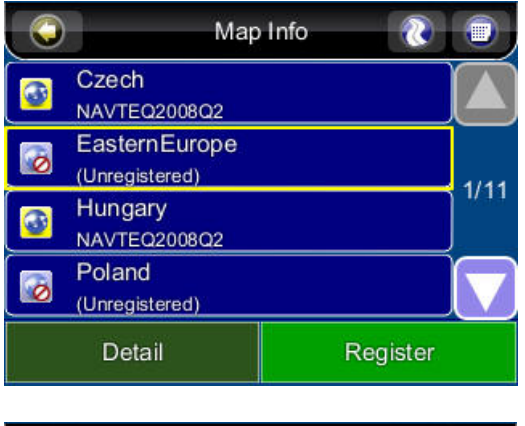

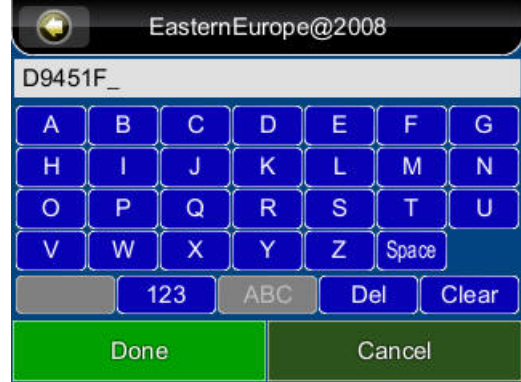

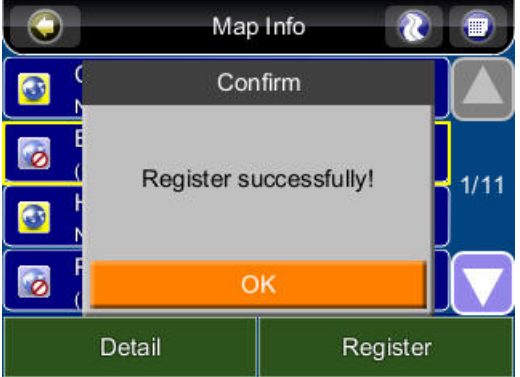

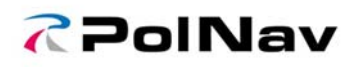

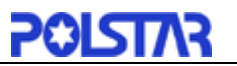

## **2.1.3 Device ID**

To know your Device ID, entering *Main Menu ->Info ->About*

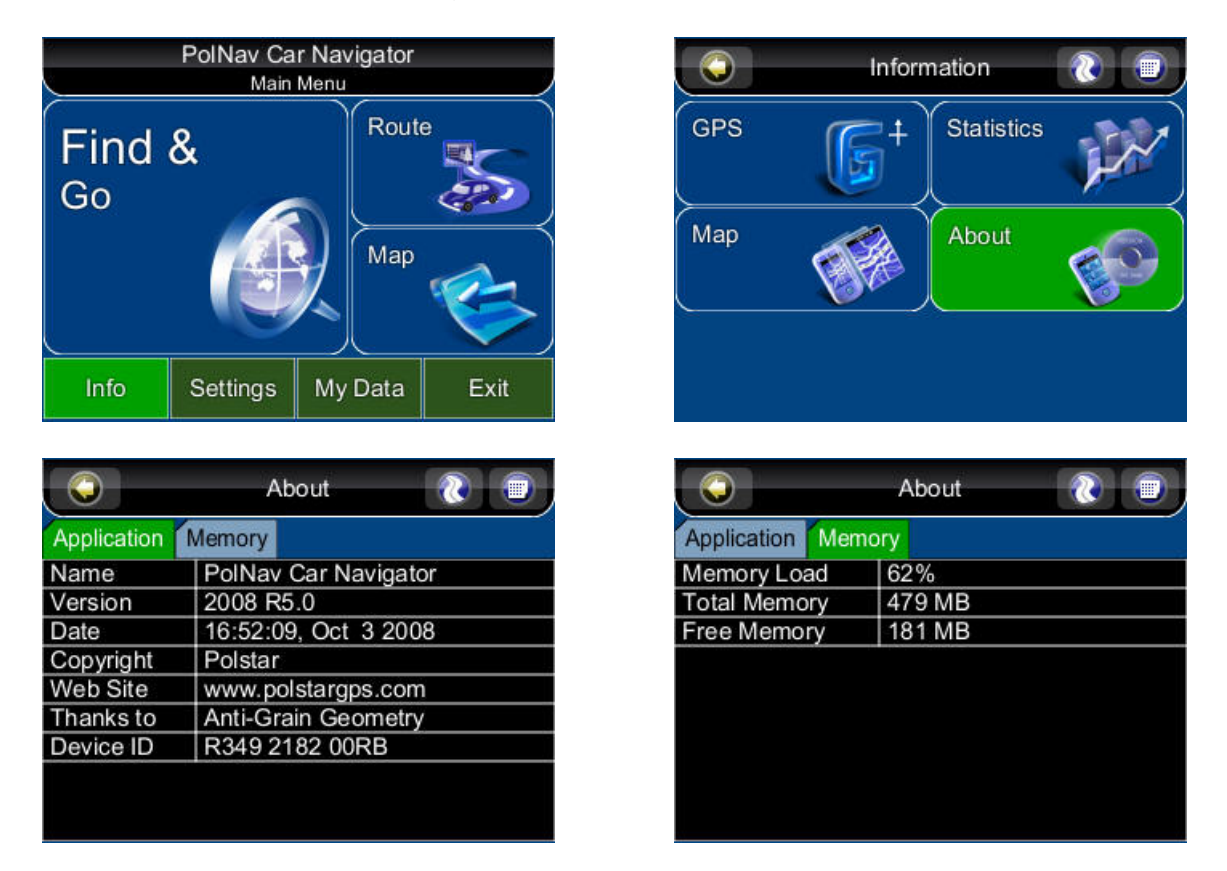

## *2.2 Hardware Configuration (PC/PDA Only)*

After installing PolNav on your PC/PDA, please ensure your GPS hardware has been correctly setup. For instructions on GPS hardware setup, please refer to your GPS hardware manual. You will only need to do this once. Once the GPS hardware has been setup, please take note of the Port Settings for your GPS. You will need this to configure the settings in PolNav.

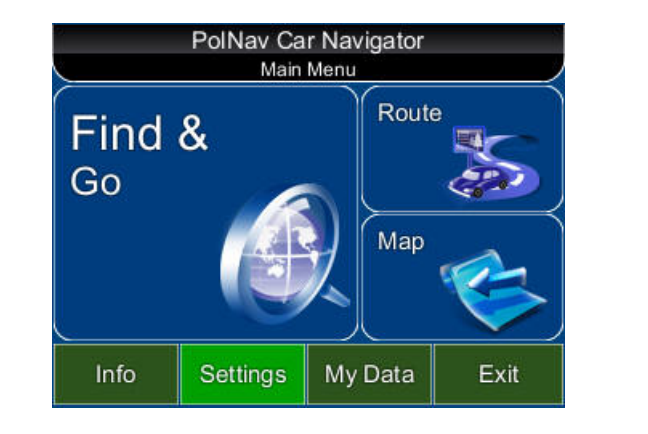

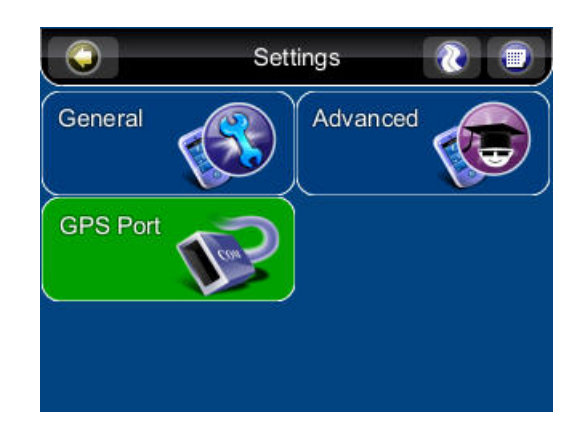

Press the *Settings* in the *Main Menu* and then press *GPS Port*. Now change the COM Port and Baud Rate to the given values.

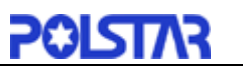

# **3. Getting Started With GPS Navigation and PolNav**

This tutorial will get you started on using PolNav for navigation. Before you start, you should ensure that the software has been installed and the necessary hardware configured. Instructions for installation and configuration can be found in the *Hardware Configuration Section* of this manual.

#### **Step 1**

Start PolNav and wait for your GPS receiver to obtain a position fix.

Press the center area on the touch screen to obtain the **Main Menu**, and press the **Find Button** in the Menu.

If you do not have a GPS fix, or want to *simulate* a route, select a *starting location* first using this tutorial up to **Step 5**, then select a *destination* using this tutorial a second time.

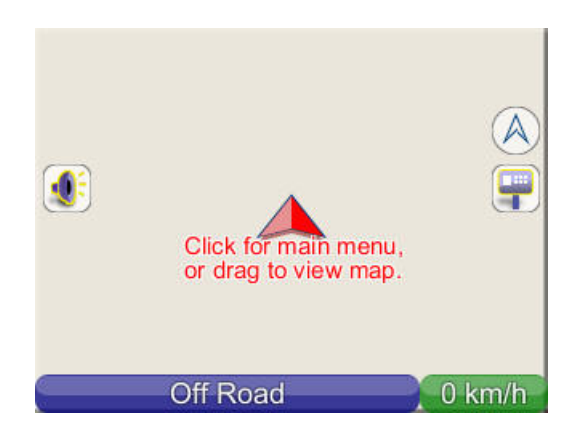

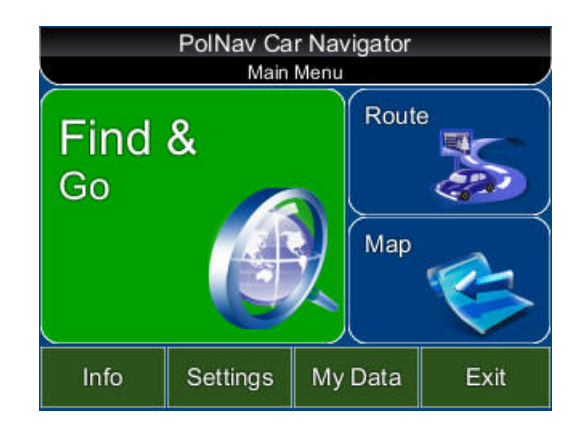

#### **Step 2**

Press the **Address Button** in the Find Menu, the press the **City/PostCode Button** once you are in the Address Menu. Press the **Region Name Tab** to switch the country.

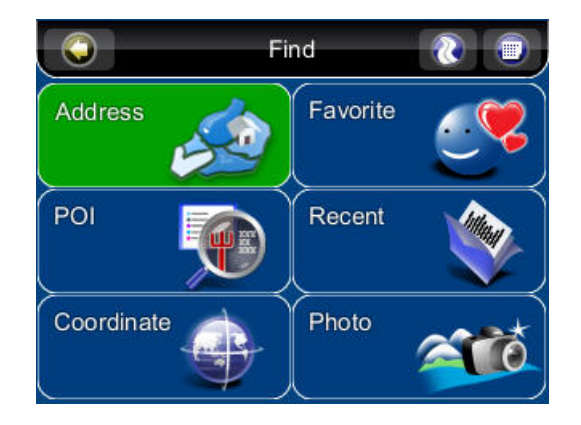

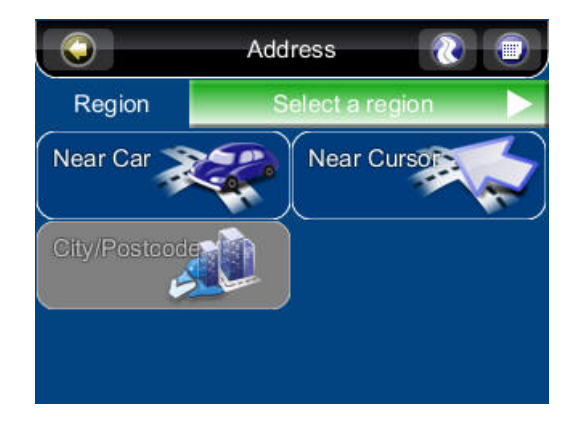

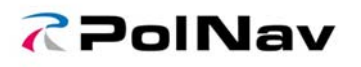

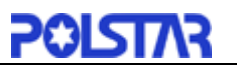

## **Step 3**

Enter **City/Postcode** on the onscreen keyboard and press the **Done Button**.

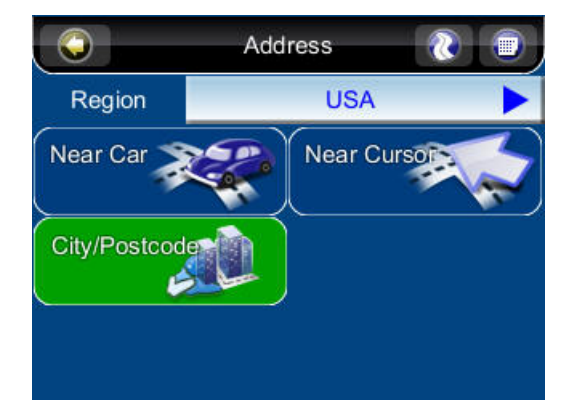

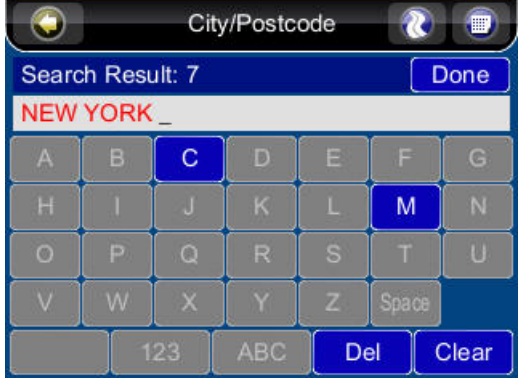

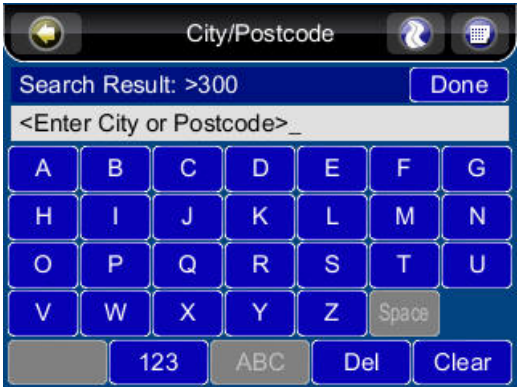

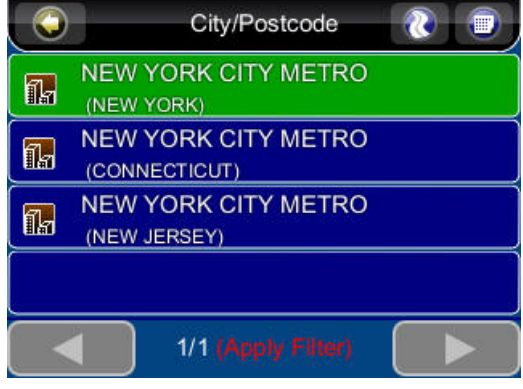

### **Step 4**

Then enter the **Street info***.*

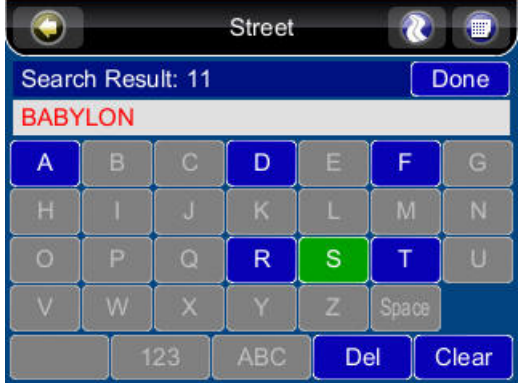

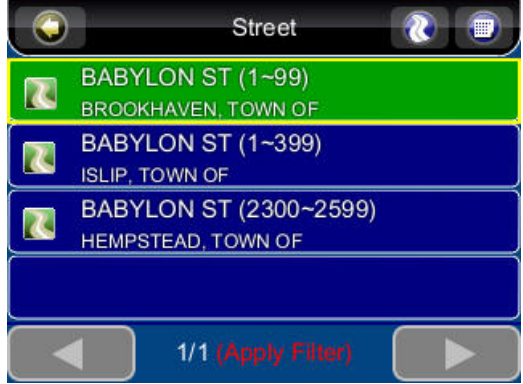

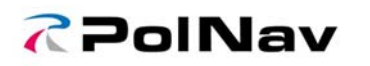

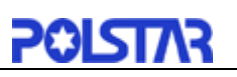

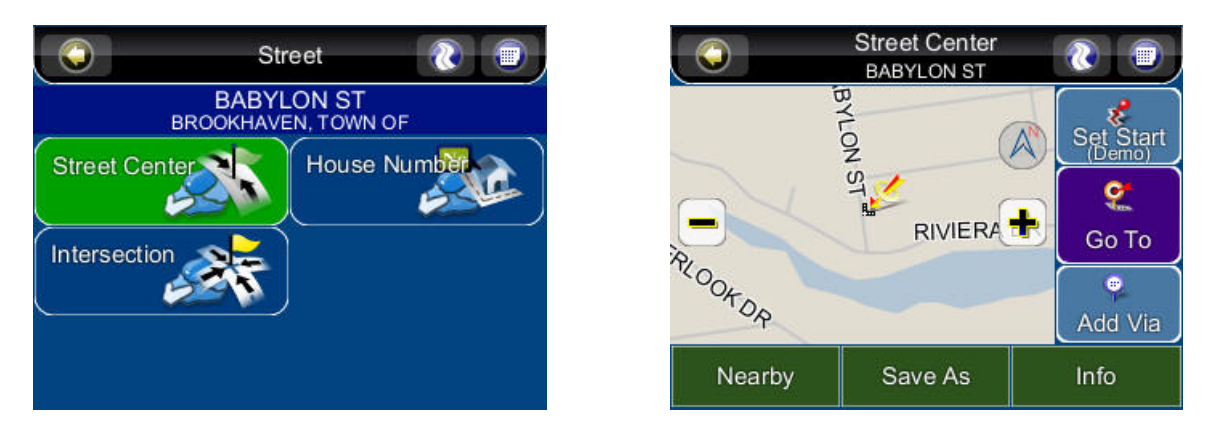

then press the **Go To Button** in **the Street Center Menu** to begin navigation. PolNav will calculate a route to the destination from your current location when you have a GPS fix.

If you are selecting a starting location for simulation, press the **Set Start Button (Demo) Button**, and then return to **Step 1** to find a destination and press the **Go To Button**  once the destination has been found. This will calculate a route from your starting location to your destination.

#### **Step 5**

You can begin using your GPS system if you have a GPS fix. If you do not have a GPS fix, you can use the **Demo** feature to simulate the route to your destination using **Route > Start Demo***.* You can now drive to your destination, and you will be guided by voice commands at every turn and the Navigation Screen. For more information about advanced functions, please read the rest of this manual.

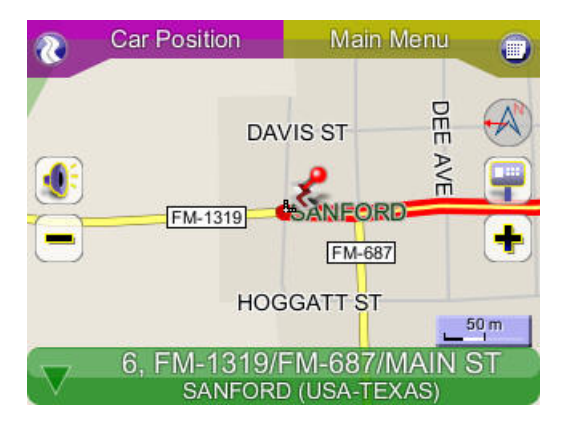

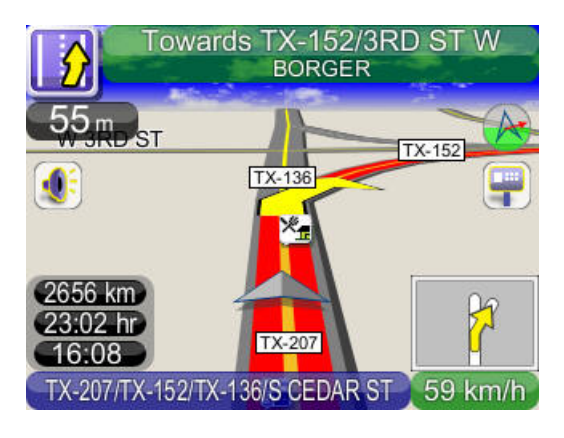

**Map screen Map Screen Navigation screen** 

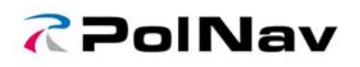

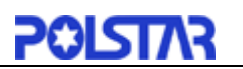

# **4. User Interface**

#### *4.1 Main Menu*

The *Main Menu* provides access to PolNav's many features. You can access the *Main Menu* by pressing any where in the map screen. The following features can be accessed from the *Main Menu*.

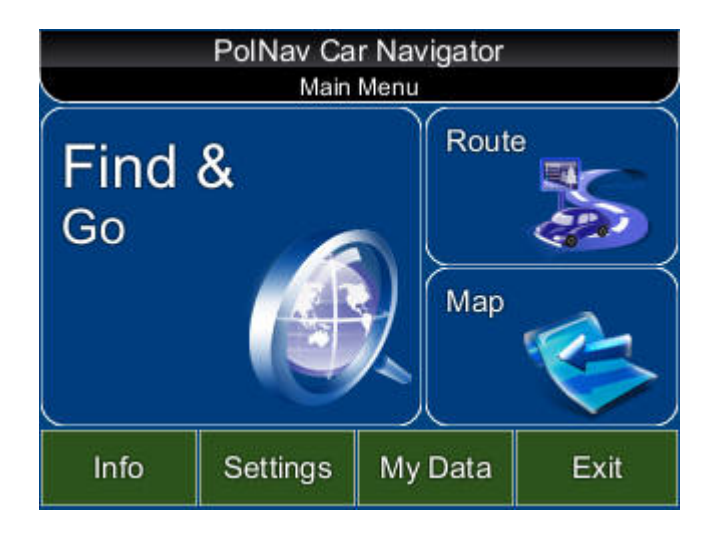

**Find**: Search for a destination

**Map**: Return to the map screen or Navigation/Free run screen **Route**: Access the current route, itinerary, statistics and map information **Settings**: Configure system and routing settings and manage favourites list **Info**: Display GPS, driving information (Statistics) and information about PolNav version. **My Data**: Maintain user specific information like Favourite, Itinerary, and Trail …etc. **Exit**: Exit PolNav

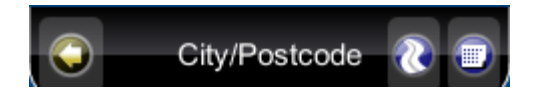

All submenus contain the following features on the top panel at the top of the screen:

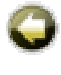

**Back Button:** Return to the previous screen

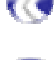

**Map Button:** Return to the Map Screen or Navigation/Free run screen

**Menu Button:** Return to the Main Menu

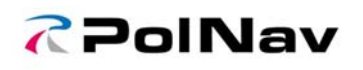

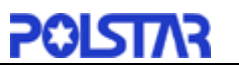

## *4.2 Map Screen*

The *Map Screen* displays a map of your current location, as well as displaying nearby POIs and information. You can also use it as an electronic map.

When in *Navigation/Free Run Screen,* by panning the map, you can enter the Map Screen. Note that if you're using Heading-up in *Navigation/Free Run Screen*, then the *Map Screen* will follow the orientation. By click the *North Indicator*, the Map Screen will change to North-up. Once in North-up, it can't return to Heading-up.

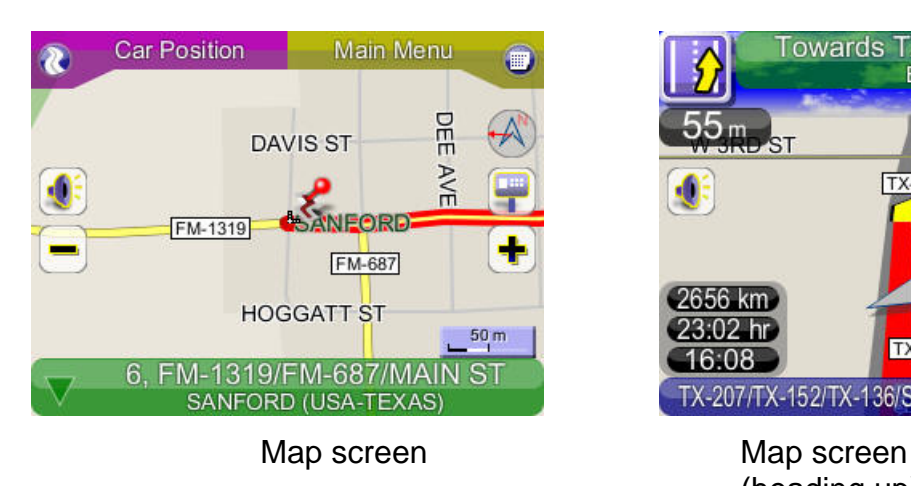

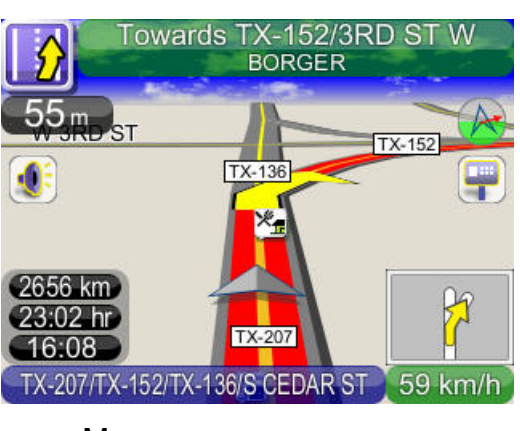

(heading up)

The following features can also be accessed from the Map Screen.

### **4.2.1 Functions**

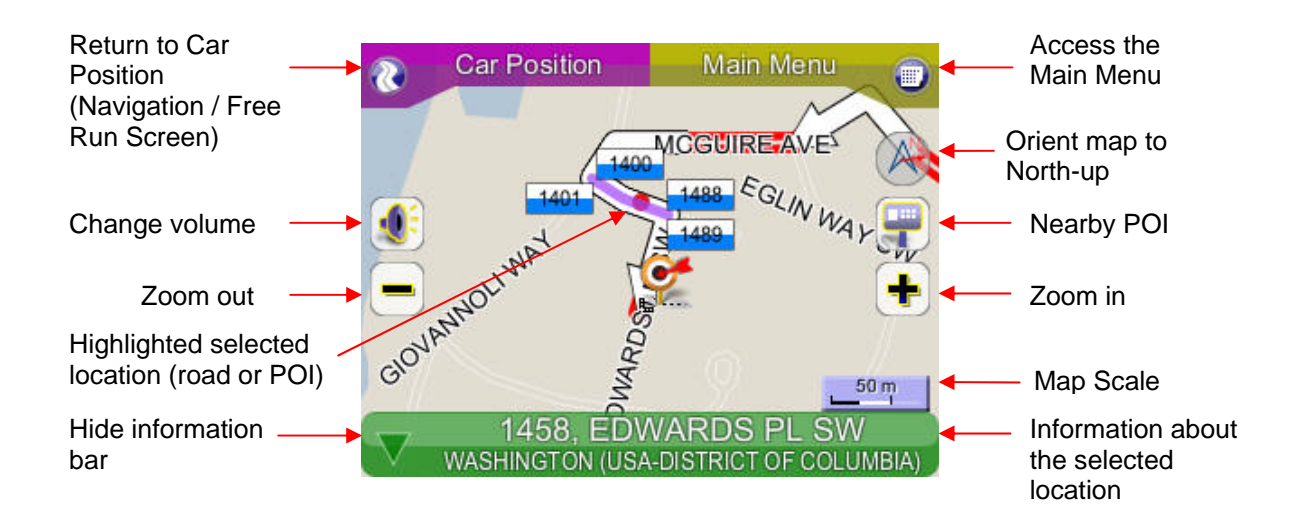

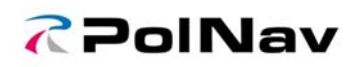

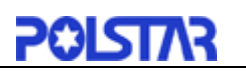

# **4.2.2 Map Displays**

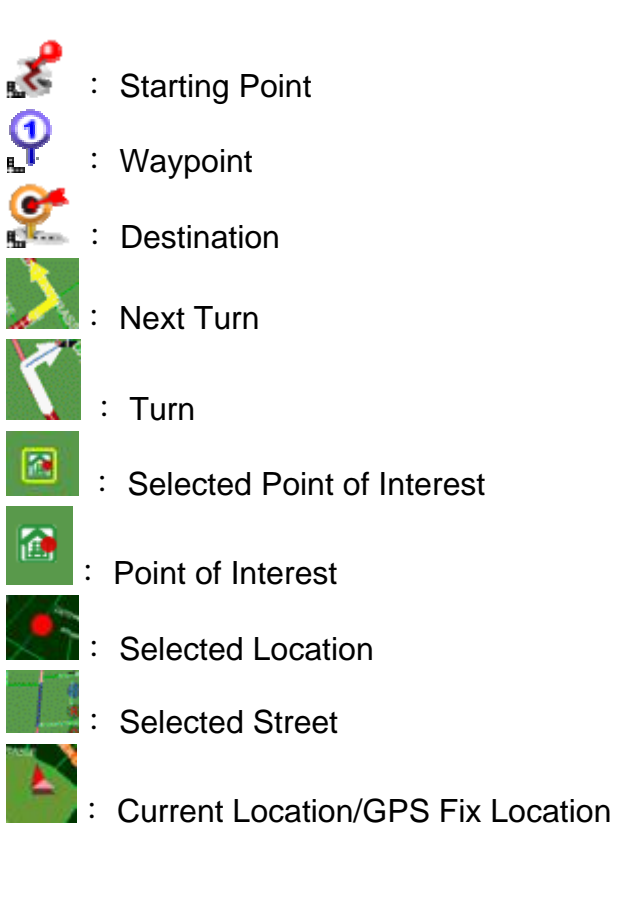

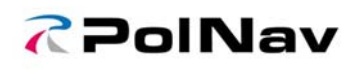

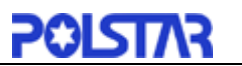

## *4.3 Zoom In/Zoom Out*

You can change the scale of the electronic map by pressing the *Zoom In/Zoom Out*  **buttons**. If you have a position fix, it will zoom in/out on your current location. If you are in panning mode, it will zoom in/out on the selected location marked by the red dot.

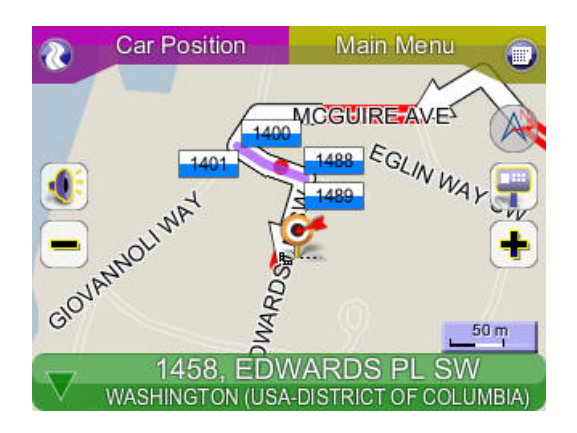

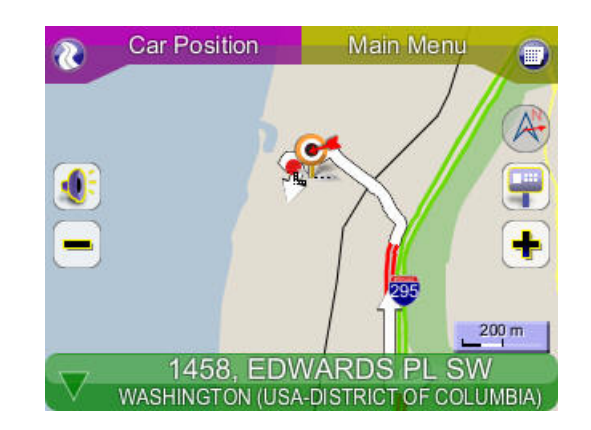

**Note**: Local streets will not be displayed at large map scales. At large map scales, only the main roads and freeways will be displayed. To view them you must increase the map scale by zooming in.

## *4.4 Panning (Browsing the map)*

You can browse different areas of the map in the map screen by dragging the map. Simply hold your finger down on the screen and drag it in the opposite direction.

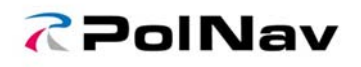

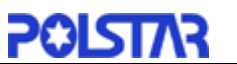

## *4.5 Location Menu*

You can select locations (POI Icons) or streets on the map by pressing the icon or location and pressing the *Street/Place Information Panel*. The *Location Menu* will then appear. The *Location Menu* will also appear when you select a location from the *Find Menu*.

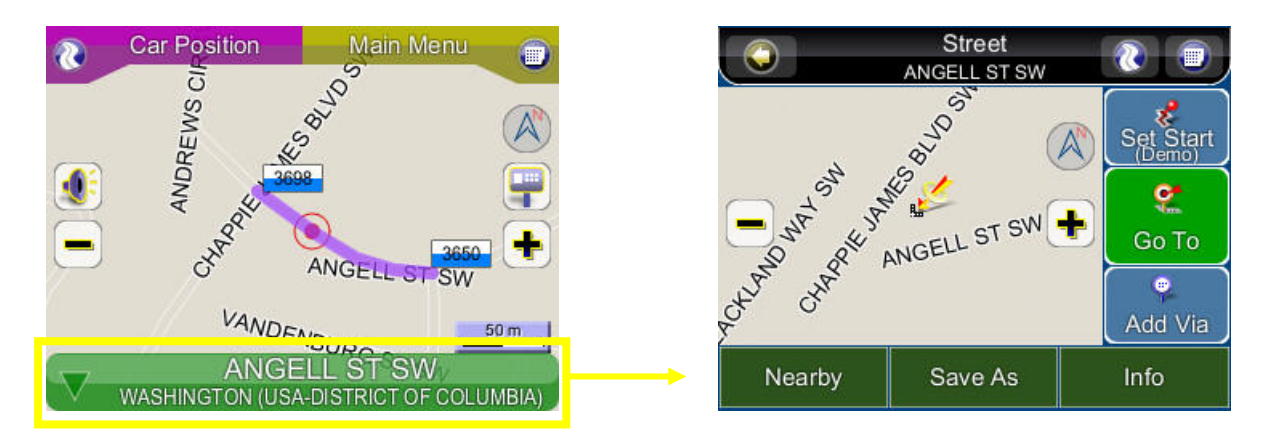

**Nearby:** Displays a list of nearby POIs or streets.

**Save As:** Save the location as your Favorite.

**Info:** Information about the selected location.

**Set Start:** Set the starting point for route planning/simulation.

**Go To:** Set the destination for route planning.

**Add Via:** Add intermediate waypoint in route to your destination.

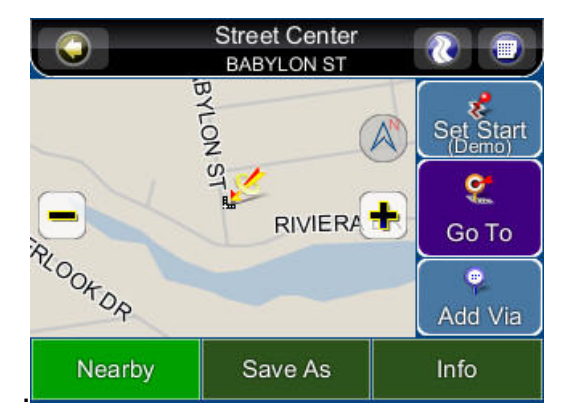

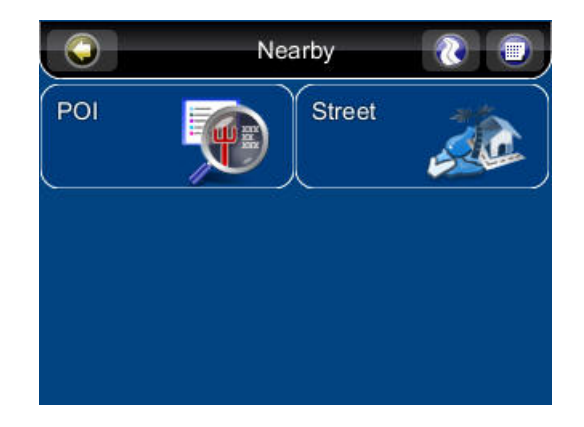

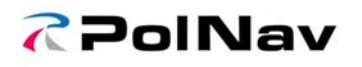

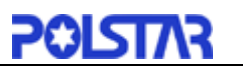

## *4.6 Navigation Screen*

The Navigation Screen will appear whenever a route has been set. It is basically a Map Screen with additional information about the route, such as distance until next turn, travel time, and estimated time at arrival. The screen will be centred on your current location (when you have a GPS fix, or else simulation will move at a constant velocity). To exit the *Guidance Screen*, simply pan the map. To return to the *Guidance Screen*, press the *Car Position***.**

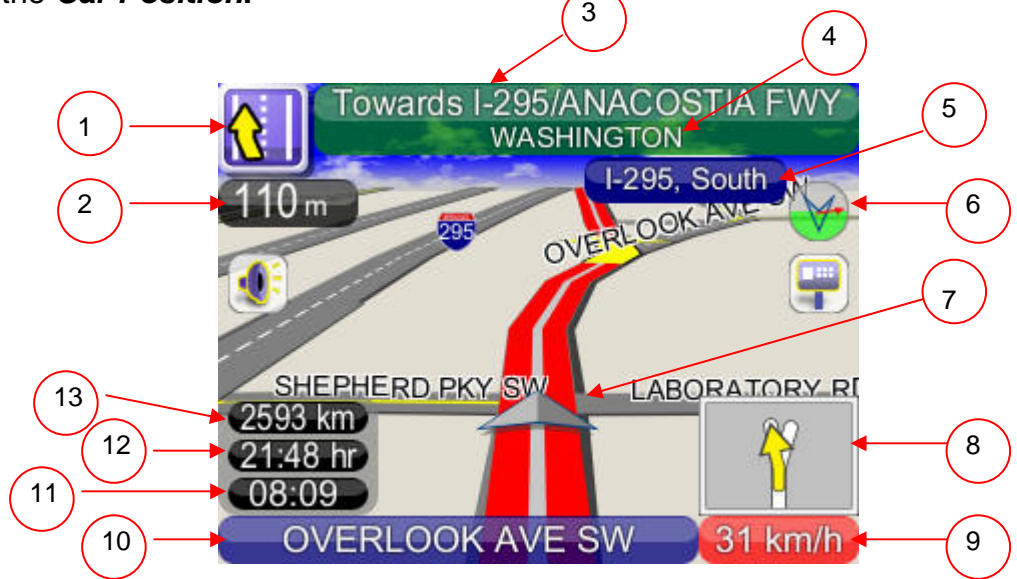

- 1: Current Turn Manoeuvre (Press to repeat voice instructions)
- 2: Distance to Current Turn
- 3: Maneuver at Next Turn
- 4: Instruction for Current Turn (Press to Access Turn List)
- 5: Sign Post

6: Guidance symbol: Switch between 2D North-up, 2D Heading-up, 3D Head-up views. In R5.0, there is a new feature to indicate the destination (Red Arrow) and Special

Location (Dark Green Arrow). Please refer **Section 8.1 My Favorite**

7: Car position: Green (GPS signal good)、Orange (GPS signal weak)、Red (GPS signal lost)、Gray (Simulation)

8. PIP (Picture in Picture)

9: If the sign shows in Green color, you could switch between Current Speed / Current time. If the sign shows in Red color, it means you're over the setting speed limit. Users could click on the sign to switch to speed limit options. Please refer **Section 9.2.2**

- 10: Switch between Current Street / Current Town (Press to alternate)
- 11. Estimated Time at Arrival
- 12. Total Time Remaining
- 13. Total Distance Remaining

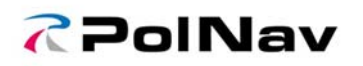

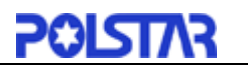

## *4.7 Free Run Screen*

The Free Run Screen will appear whenever a route has NOT been set. It is basically a Map Screen with additional information about the current road/city you're driving on, and driving speed. The screen will be centred on your current location (when you have a GPS fix). To exit the *Free Run Screen*, simply pan the map. To return to the *Free Run Screen*, press the *Car Position***.**

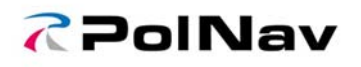

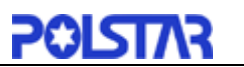

## *5. Finding Destinations*

PolNav offers many methods to search for a particular destination. This is useful as you can pinpoint the search locations and minimising your search time. Once a destination has been found, the *Location Menu* will appear, and PolNav will calculate a route to the chosen destination when you press the *Go To Button* or the *Add Via* Button. You can also use the *Find Men*u to set a *Starting Point for route simulation*, as explained in the *Getting Started Tutorial.*

## *5.1 By Address-City/Postal Code First*

#### **Main Menu ->Find ->Address ->City/Postcode**

Enter the city name of postal code using the onscreen keyboard. You can also enter a key word if you are unsure of the location as PolNav will list all possible locations with that key word. Once you have found the destination, PolNav will load the Location Menu.

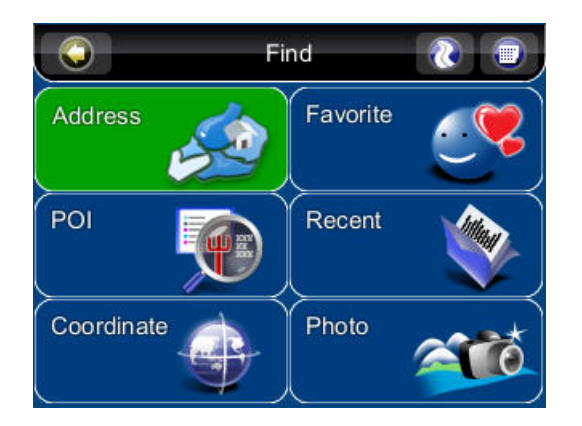

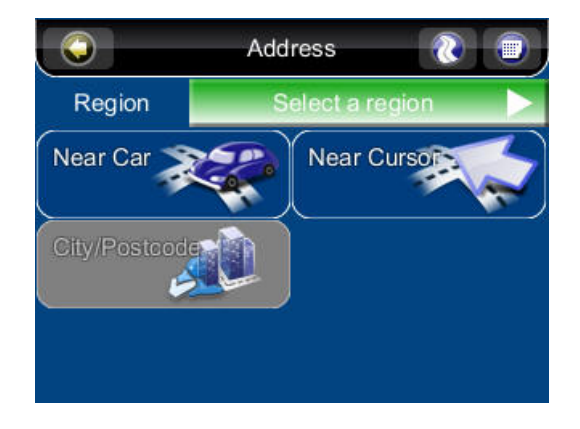

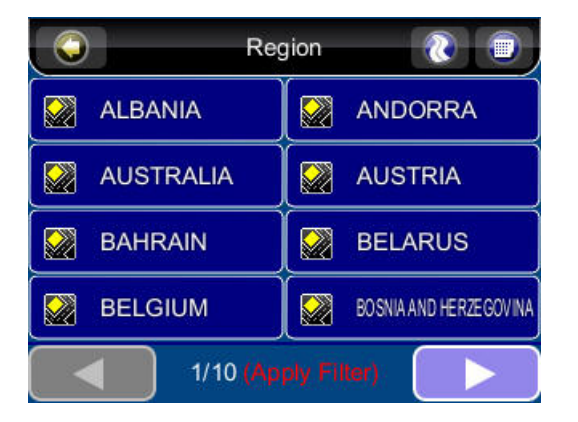

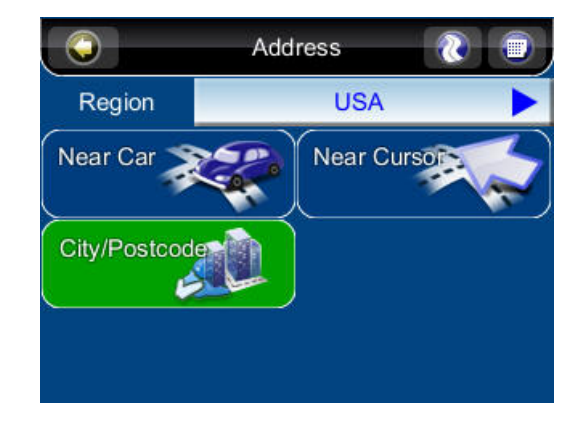

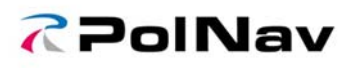

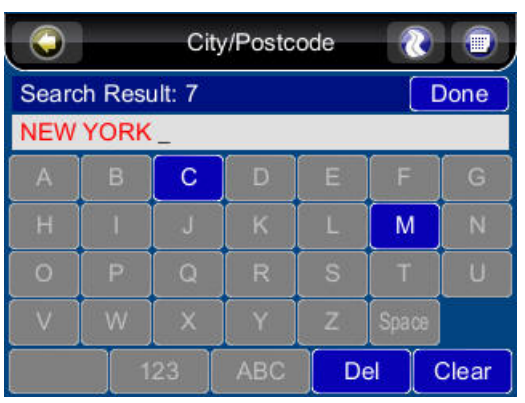

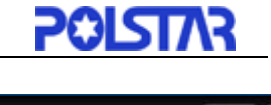

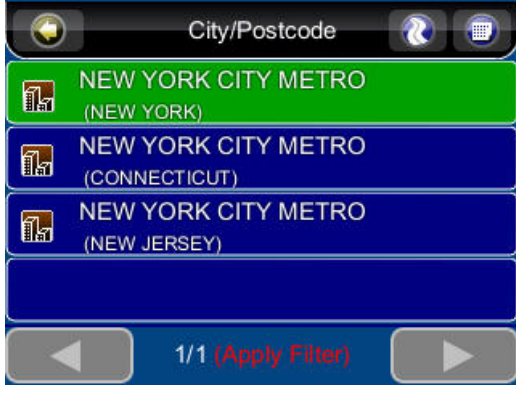

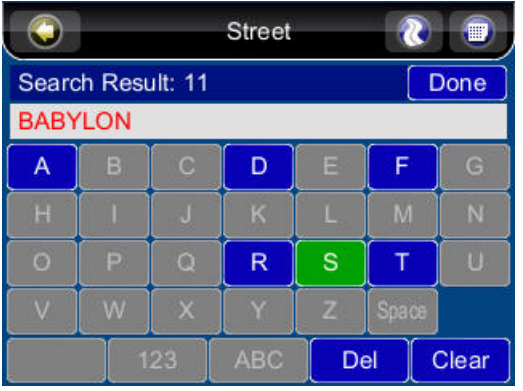

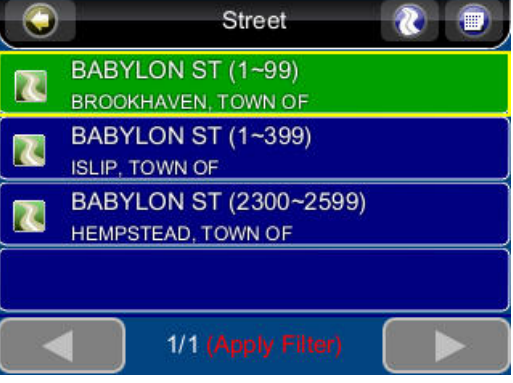

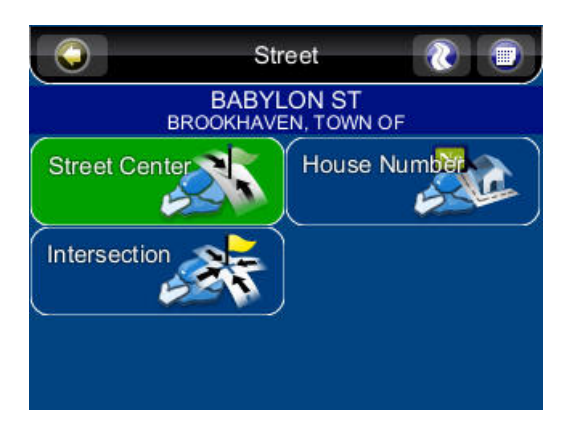

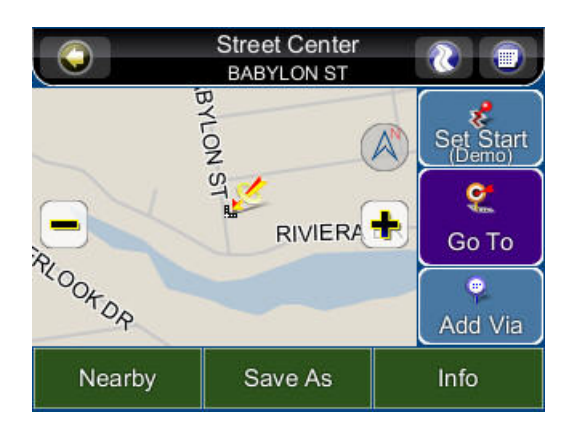

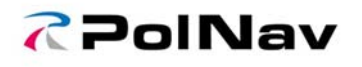

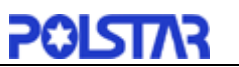

## *5.2 By Points-of-Interest (POI)*

#### **Main Menu ->Find ->POI -> Around City**

You can search for POIs in a city or region. Points of Interest are local landmarks or interesting places, and are represented by icons on the *Map Screen*. To simplify searches, POI has been categorized. Once you have found the destination, PolNav will load the Location Menu.

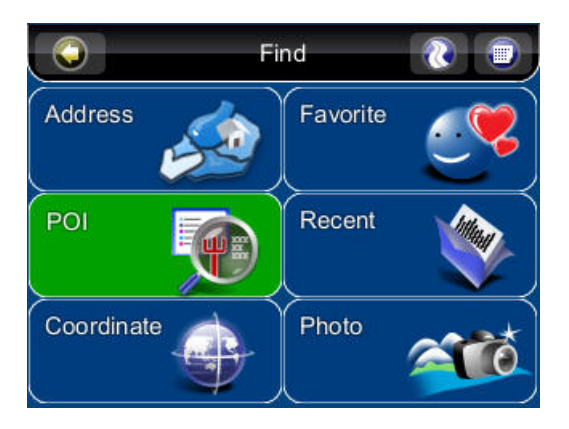

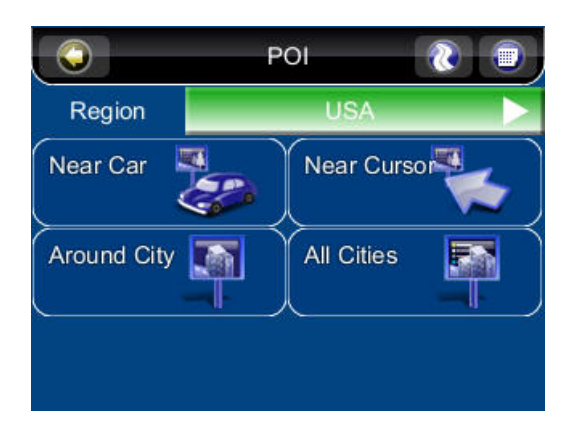

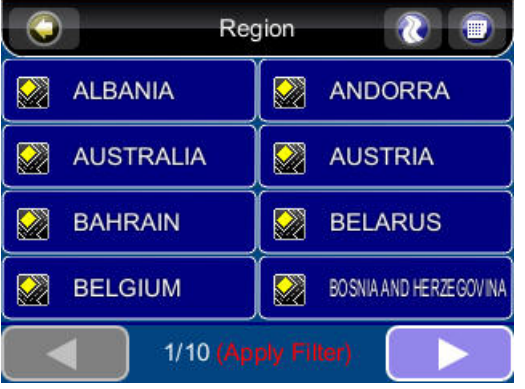

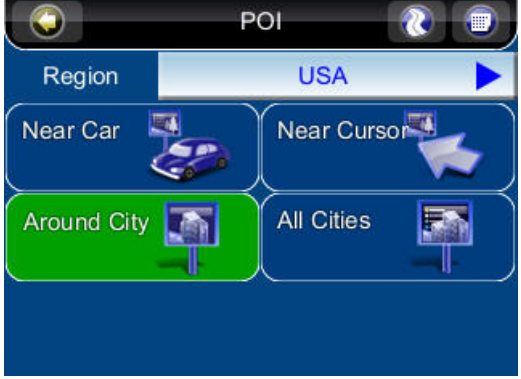

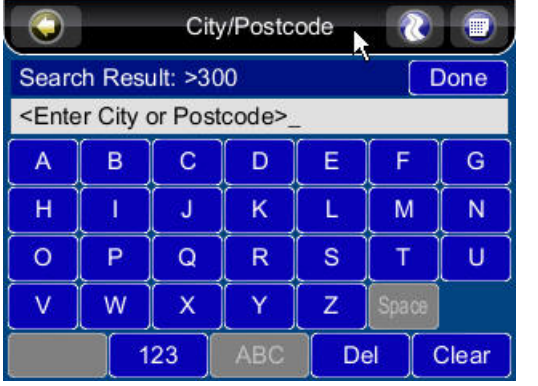

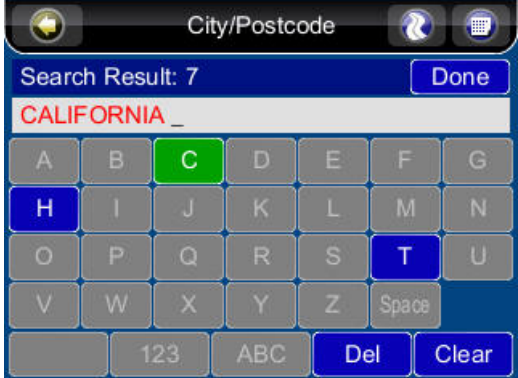

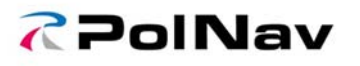

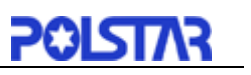

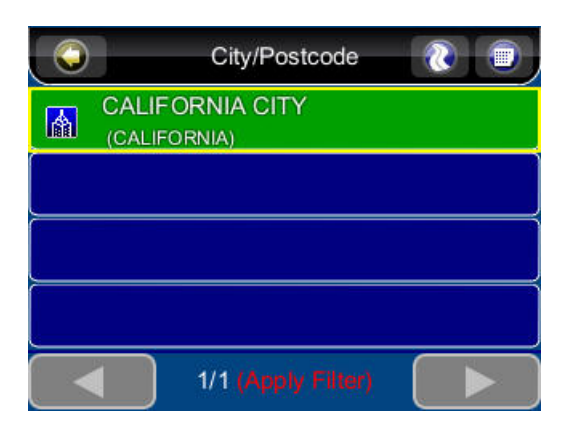

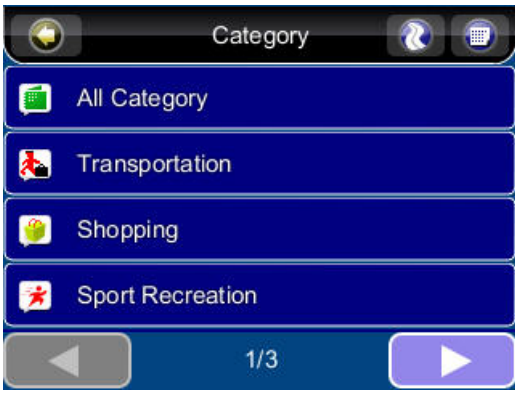

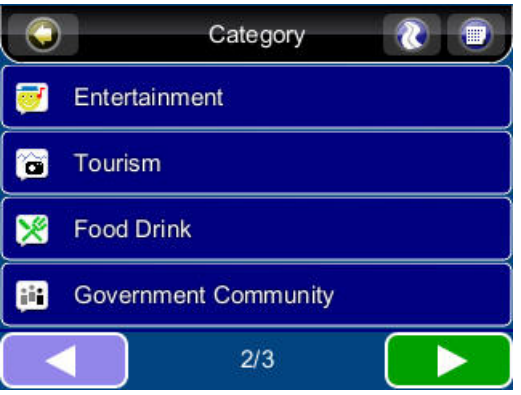

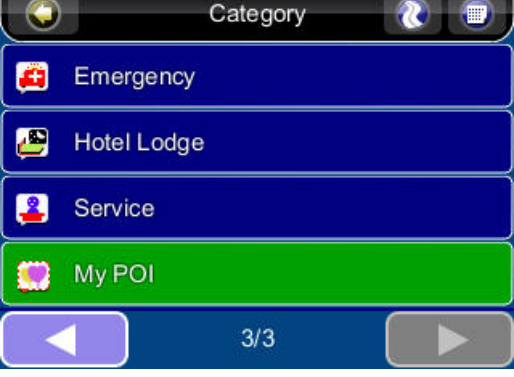

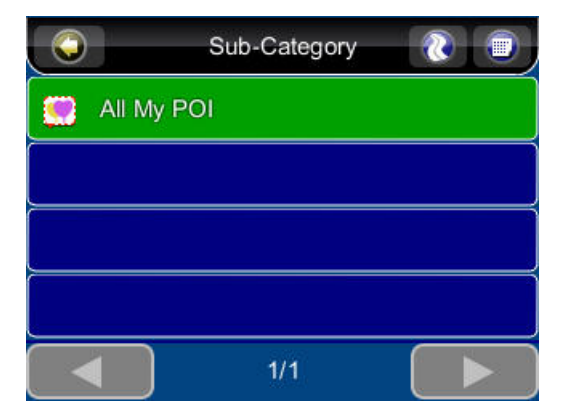

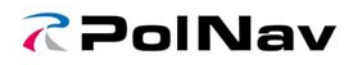

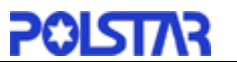

#### **Main Menu ->Find ->POI ->All Cities**

You can search for any POI within a country. Once you have found the destination, PolNav will load the Location Menu.

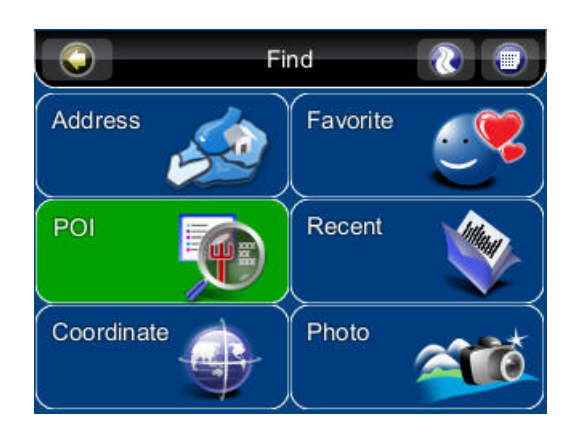

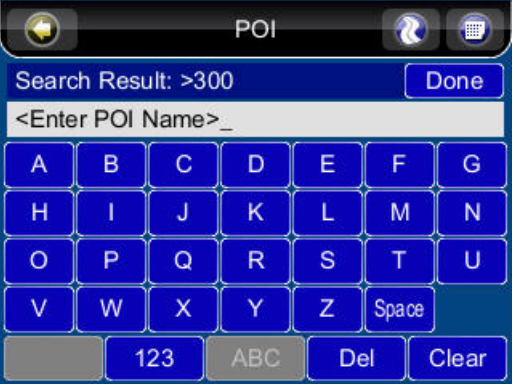

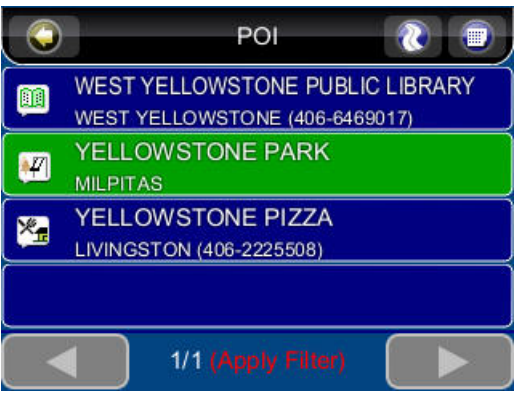

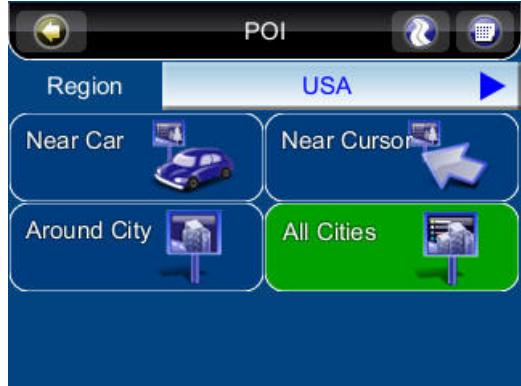

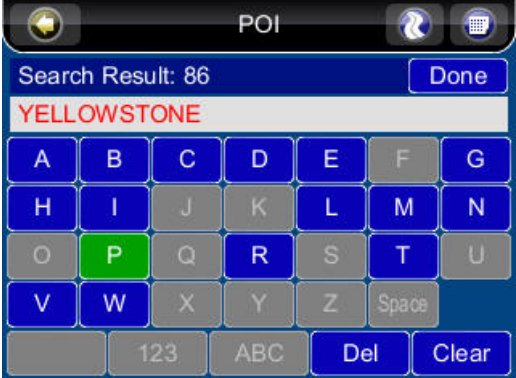

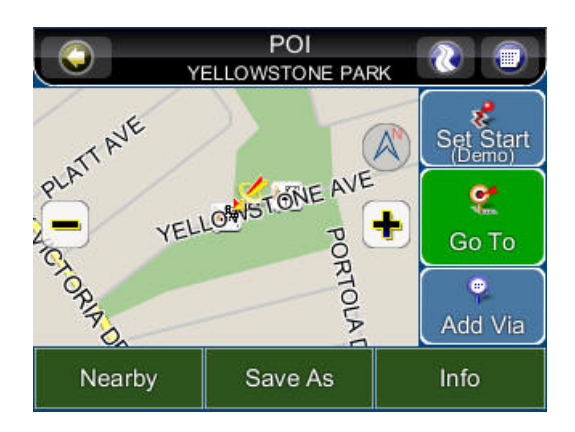

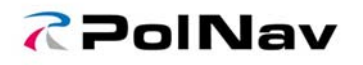

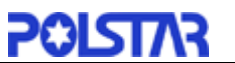

#### **Main Menu ->Find ->POI ->Near Car**

List maximum 300 POIs within 50 kilometers from your current location. Once you have found the destination, PolNav will load the Location Menu.

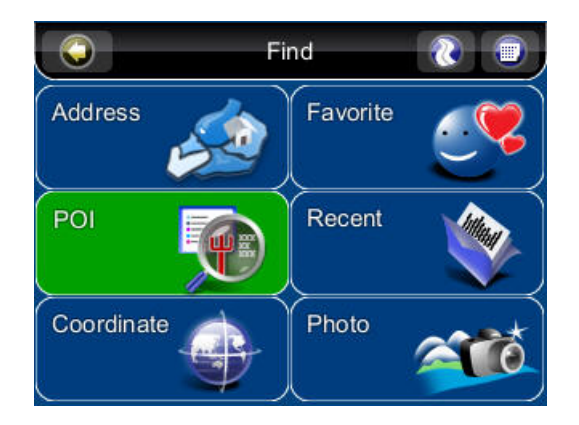

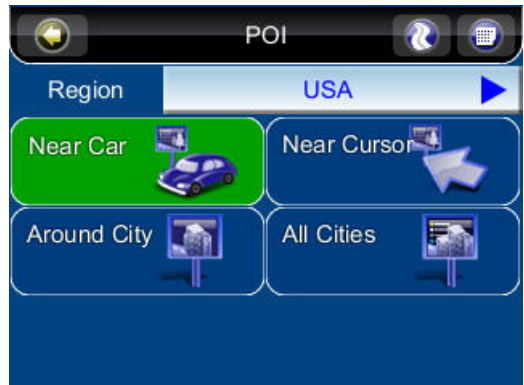

#### **Main Menu ->Find ->POI ->Near Cursor**

List maximum 300 POIs within 50 kilometers from the cursor. Once you have found the destination, PolNav will load the Location Menu.

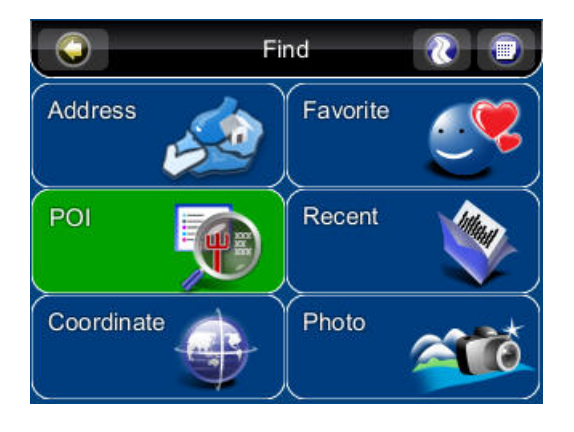

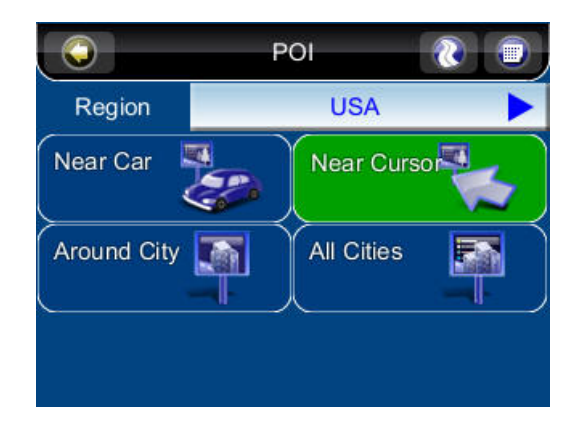

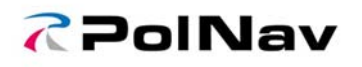

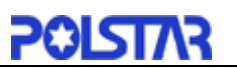

## *5.3 By Recent Destinations*

#### **Main Menu ->Find ->Recent**

PolNav stores and lists the 50 destinations that were previously in sequential order for convenience should you decide to revisit the same place in the future.

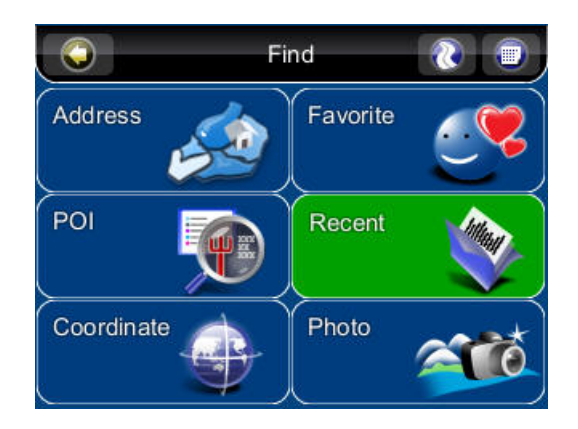

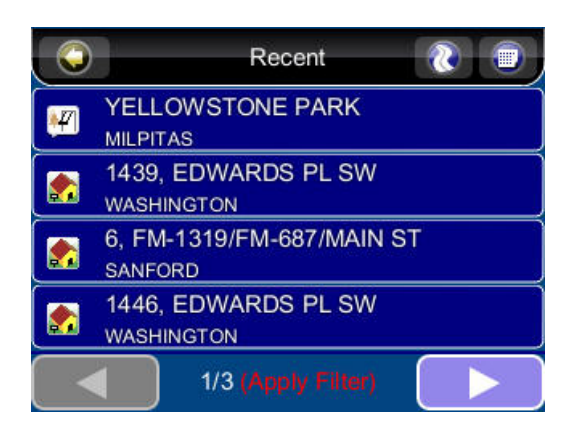

## *5.4 By GPS Coordinates*

#### **Main Menu ->Find ->Coordinates**

You can enter GPS coordinates of a location if it is known. The following notation is used to input latitude and longitude coordinates: **E 12**1°**0'5.2''** and **N 24**°**47'30.1''**.

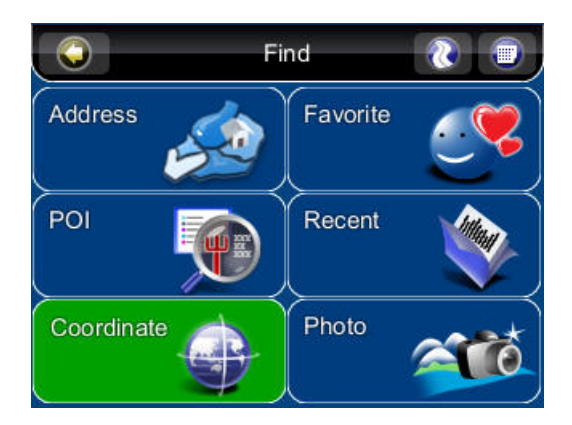

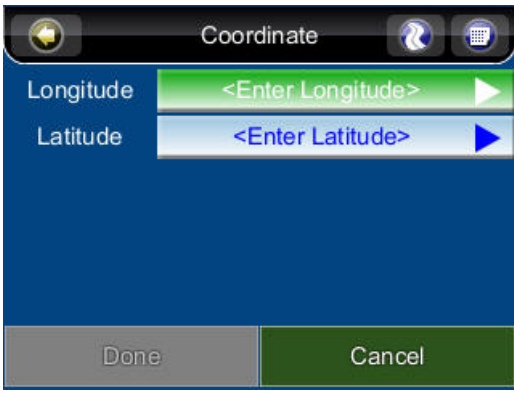

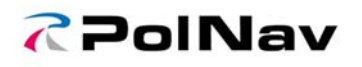

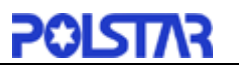

## *5.5 Entering Information*

When performing searches, you will be prompted with the onscreen keyboard to enter keywords for the search. You can alternate between alphabetical letters (ABC) and numbers/symbols (123) by pressing the *Switch Button*.

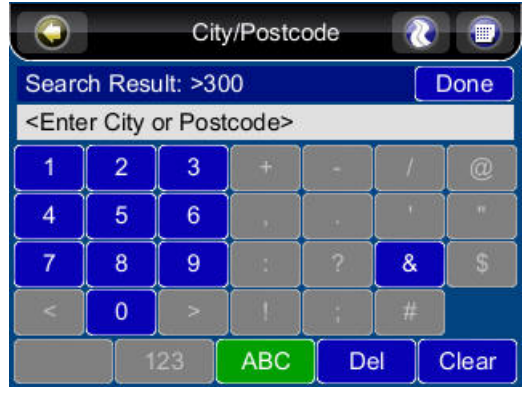

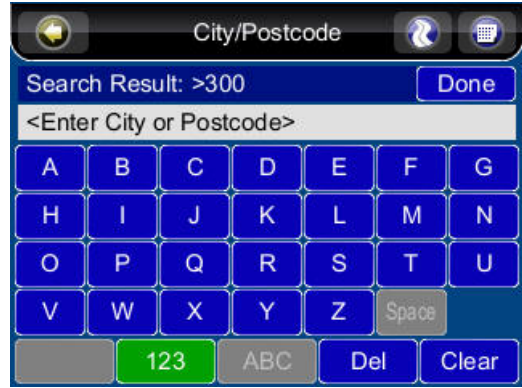

## *5.6 Searching in Different Countries*

If you want to change the country you are searching, press the *Country Name Tab*  when in one of the Submenus of the *Find Menu:* 

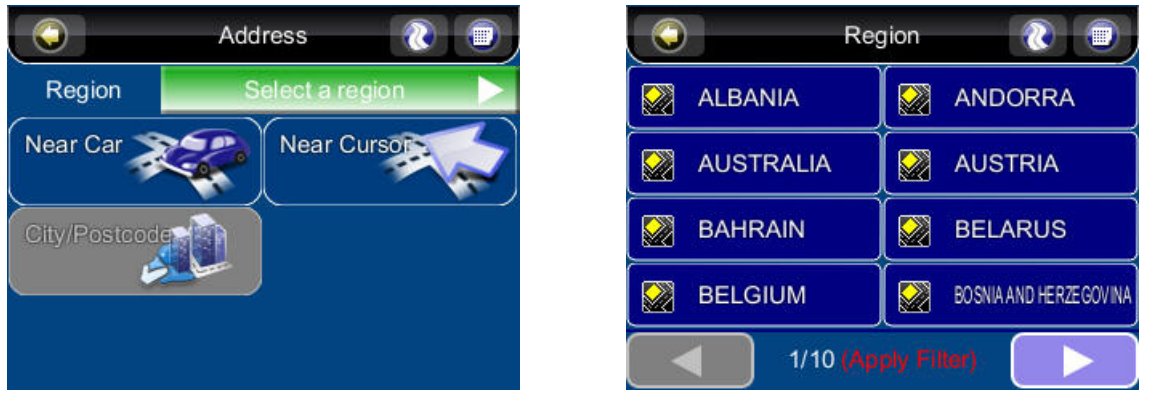

**Note**: Before you can search for places in a country, you must have the map of the region. PolNav lists all the maps you have installed in the Country List, so if the country is not listed, it means that you either don't have the map for that country, or that the map for that country has not been installed.

**Note**: You can perform international searches and calculate international routes if you have the maps of the relevant countries.

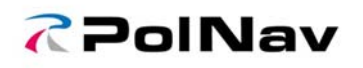

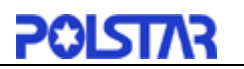

## *5.7 By Photo*

#### **Main Menu ->Find ->Photo**

PolNav could use JPEG/EXIF file to get the location. EXIF (EXchangeable Image File) data could save the information in the JPEG file when taking the picture by digital camera.

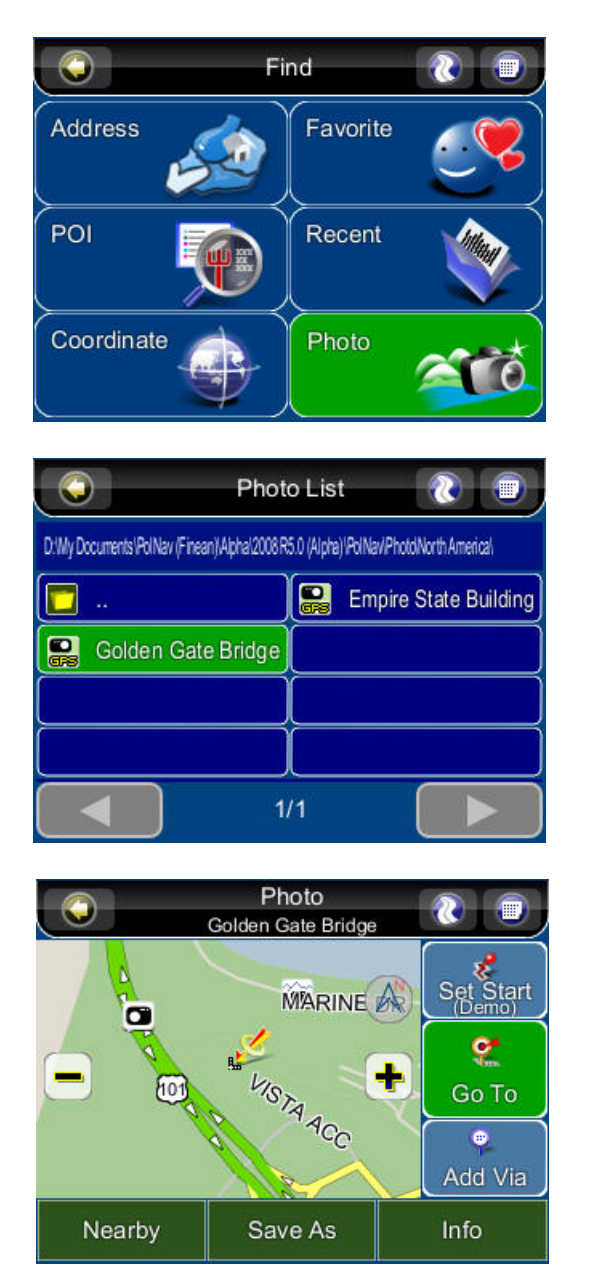

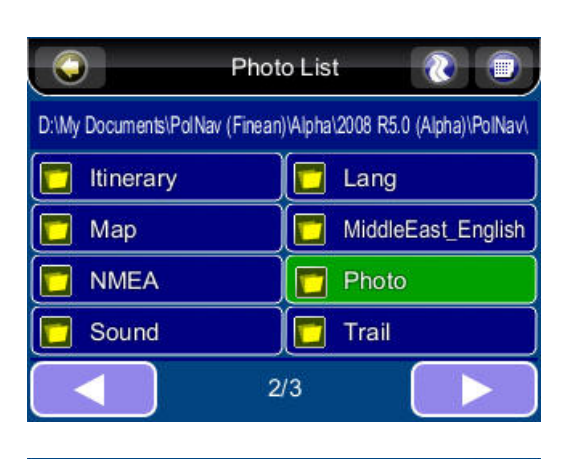

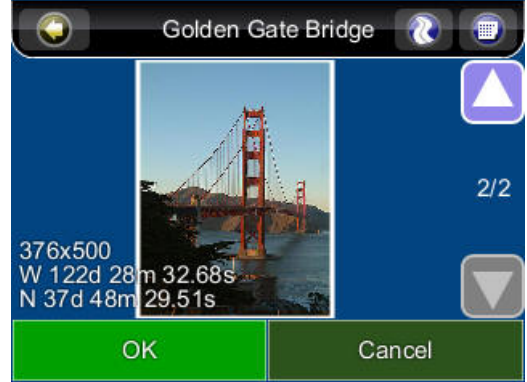

If the JPEG photo does not include the coordinate data, PolNav will not adapt it and the "OK" button will not be allowed to press.

PS. To choose the folder which contains the GPS photos, you could press the "**..** " (at the top left) and then could go to upper directory.

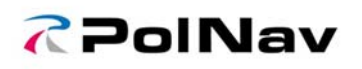

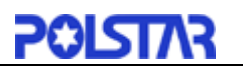

# **6. Advanced Routing Features**

## *6.1 Making Detours*

#### **Route ->Turn List ->Select the street or location ->Detour**

The route is recalculated to take a detour around the location or street.

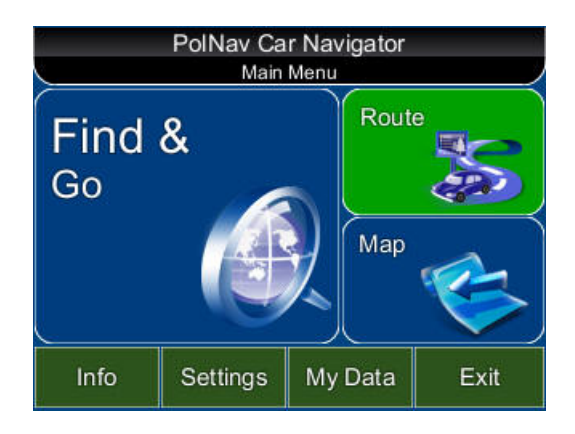

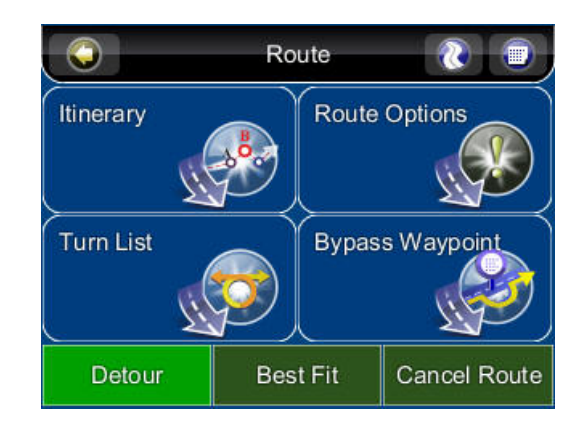

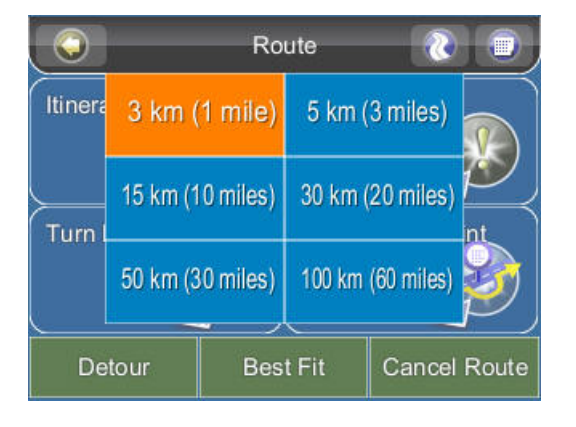

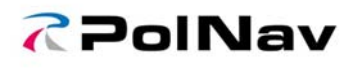

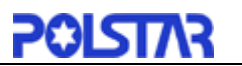

## *6.2 Adding Intermediate Waypoints*

**Map Screen ->Select a location ->Location Menu ->Add Via**  Or **Main Menu ->Find ->Find a destination ->Location Menu ->Add Via** 

You can add additional waypoints en route to your destination by using the *Add Via Button*. Simply find a destination using the *Find Menu* or by selecting it from the *Map Screen*. Once in the *Location Menu*, press the *Add Via Button*. This location will be placed between your starting/current and final destination. For multiple waypoints, they are added in sequential order for convenience. You can manage the list of intermediate waypoints using the *Itinerary List*.

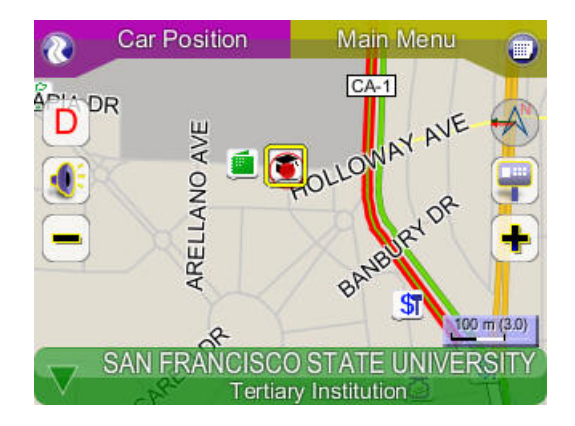

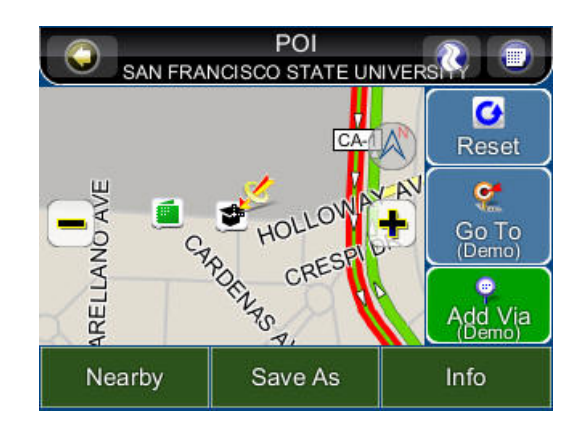

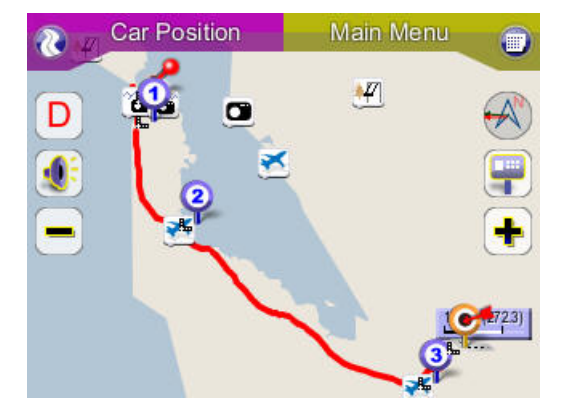

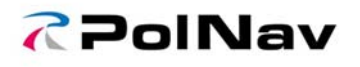

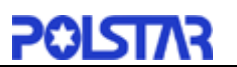

## *6.3 Changing the End Destination*

#### **Map Screen ->Select a location ->Location Menu ->Go To ->Extend**  Or **Main Menu ->Find ->Find a destination ->Location Menu ->Go To ->Extend**

You can add a *new destination* to the *end of your route list* using this method.

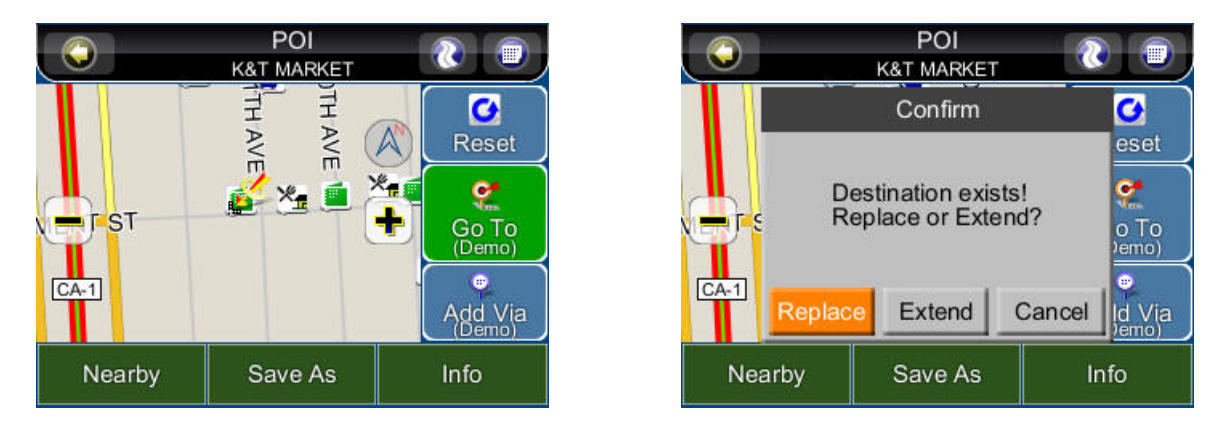

**Map Screen ->Select a location ->Location Menu ->Go To ->Replace**  Or **Main Menu ->Find ->Find a destination ->Location Menu ->Go To ->Replace** 

The Replace button replaces the end destination with the one you have just selected. All waypoints between the starting/current location and the end location will remain the same.

## *6.4 Setting Starting Locations/Clearing Routes/Setting Simulated Starting Locations*

By either selecting a location in the *map screen* or from *Find menu*, PolNav will enter Location menu, in which you can set a start point for simulation purpose. If you would like to plan a new route to a destination, you can use the *Reset* function to delete the current route from memory. This works for both simulation and actual GPS navigation. You can also use this function to select a new starting location for simulation. If you are clearing a route then setting a new starting point, you need to do this twice.

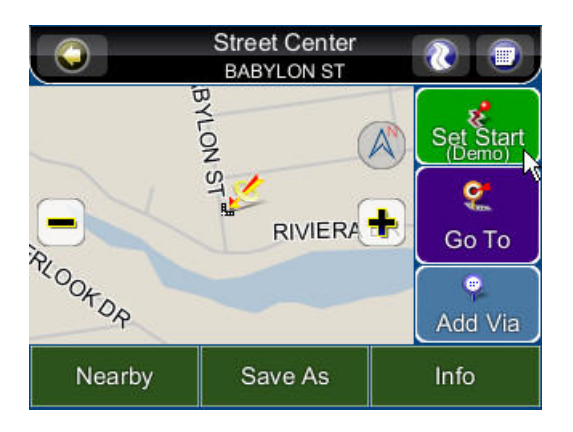

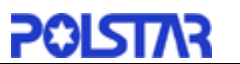

## *6.5 Route Simulation*

PolNav allows you to *simulate* the route to your destination without the need for GPS fixes. Simply set a *starting point* and a *destination point* and *intermediate waypoints* if needed. Instructions on selecting starting points/destinations can be found in the *Getting Started Section* and the *Find Menu*.

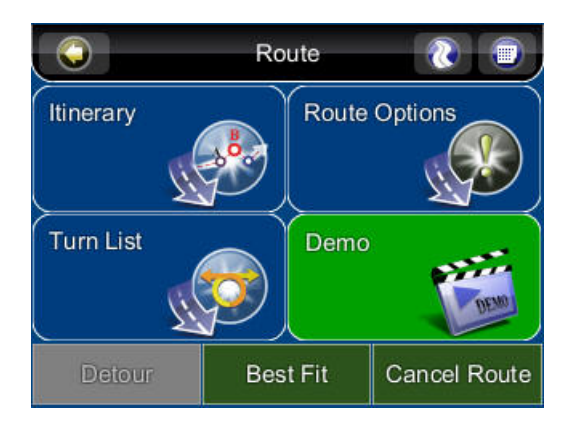

## *6.6 Changing Routing Options*

Please refer to the *Route Settings Section*, under the *Configuring the PolNav Section* of this Manual. (Please refer **Section 9.3 Routing Options**)

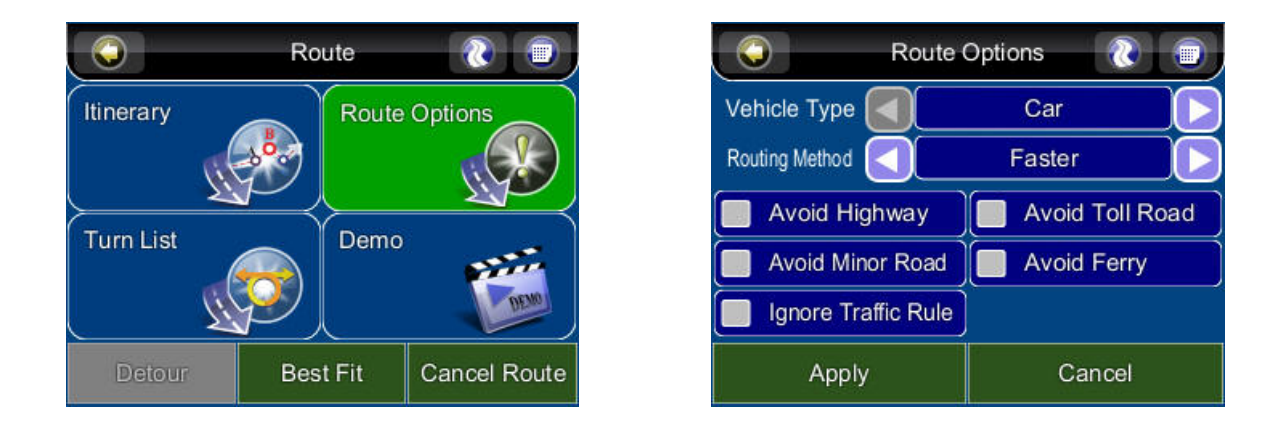

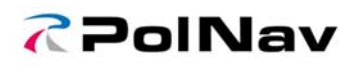

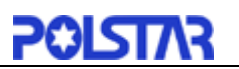

# **7. Route Management**

## *7.1 Route information*

#### **Main Menu ->Route ->Detail**

It includes information such as the *distance remaining* until next waypoint, *travel time* and *arrival time*.

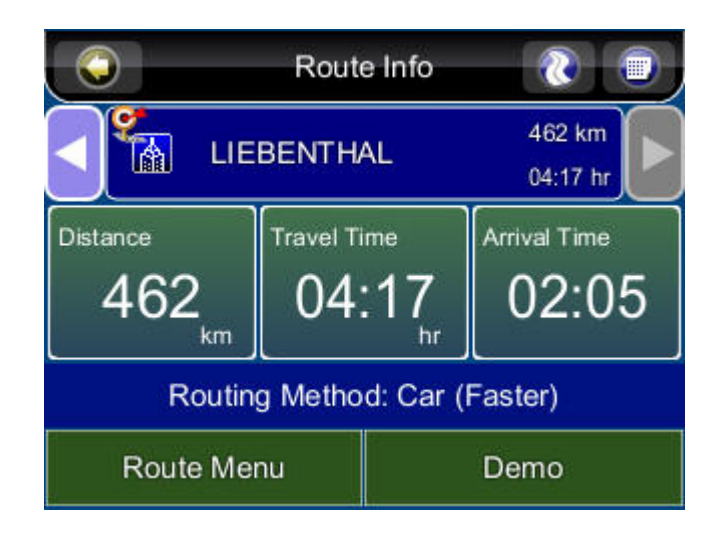

## *7.2 Turn List*

#### **Main Menu ->Route ->Turn List**

The Turn List is a list of all corners and roundabouts (*turns*) you will pass on the way to your destination. To view a turn, press its panel on the *Turn List*. This will load a map showing the location of the turn.

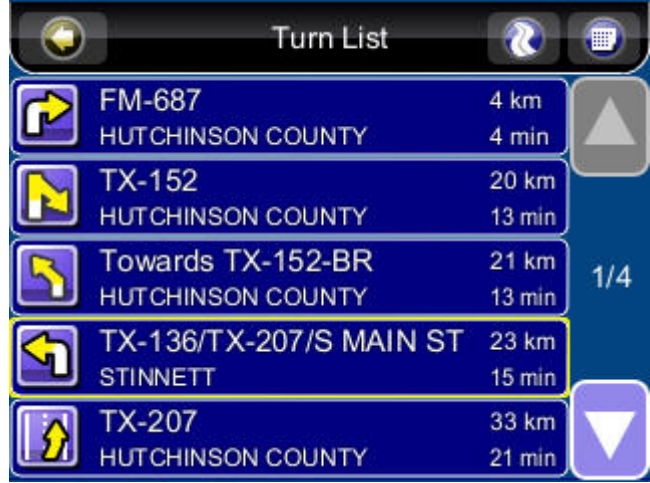

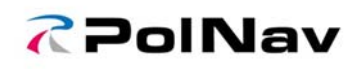

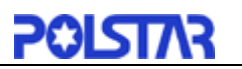

## *7.3 Itinerary List*

#### **Map Screen ->Route ->Itinerary**

The Itinerary List is a list of user defined intermediate waypoints you can set on the way to your destination.

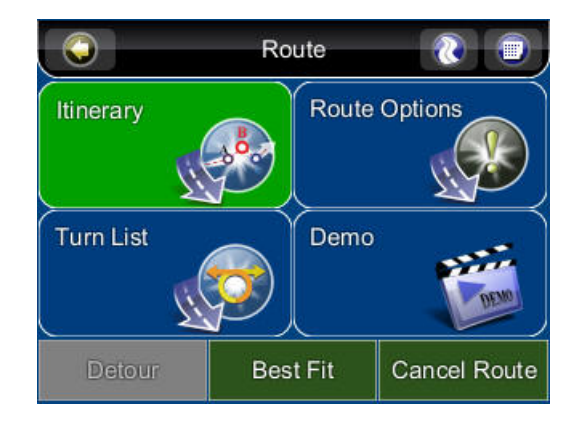

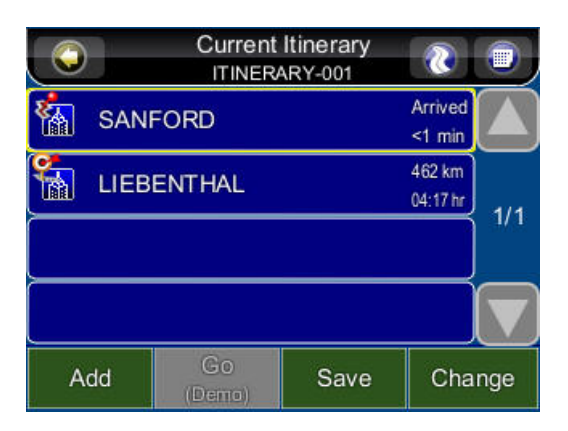

Press the *Change Button,* you delete waypoints or adjust the sequence of the waypoints. To add waypoints, press the *Add Button.* 

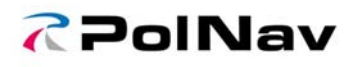

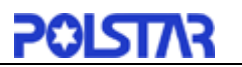

# **8. Managing Favourites, Itineraries and Trails**

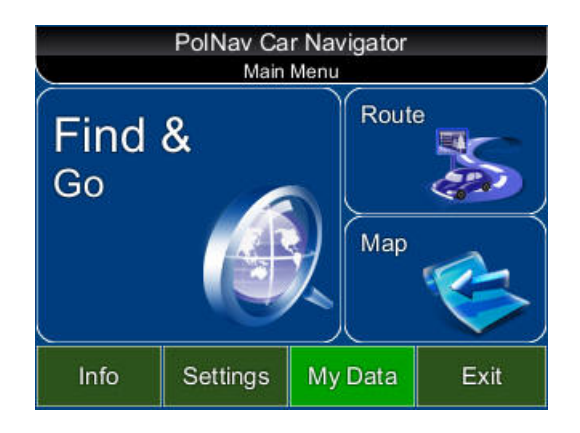

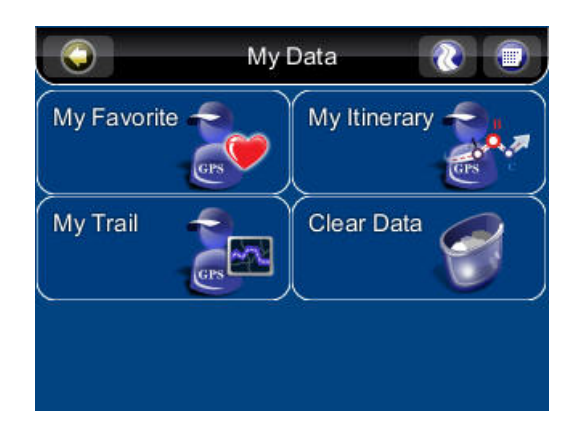

## *8.1 My Favourites*

#### **Main Menu ->My Data ->My Favourite**

You can edit your *Favourite* destinations by accessing the *My Favourites Menu*. You can add the places of Favourites.

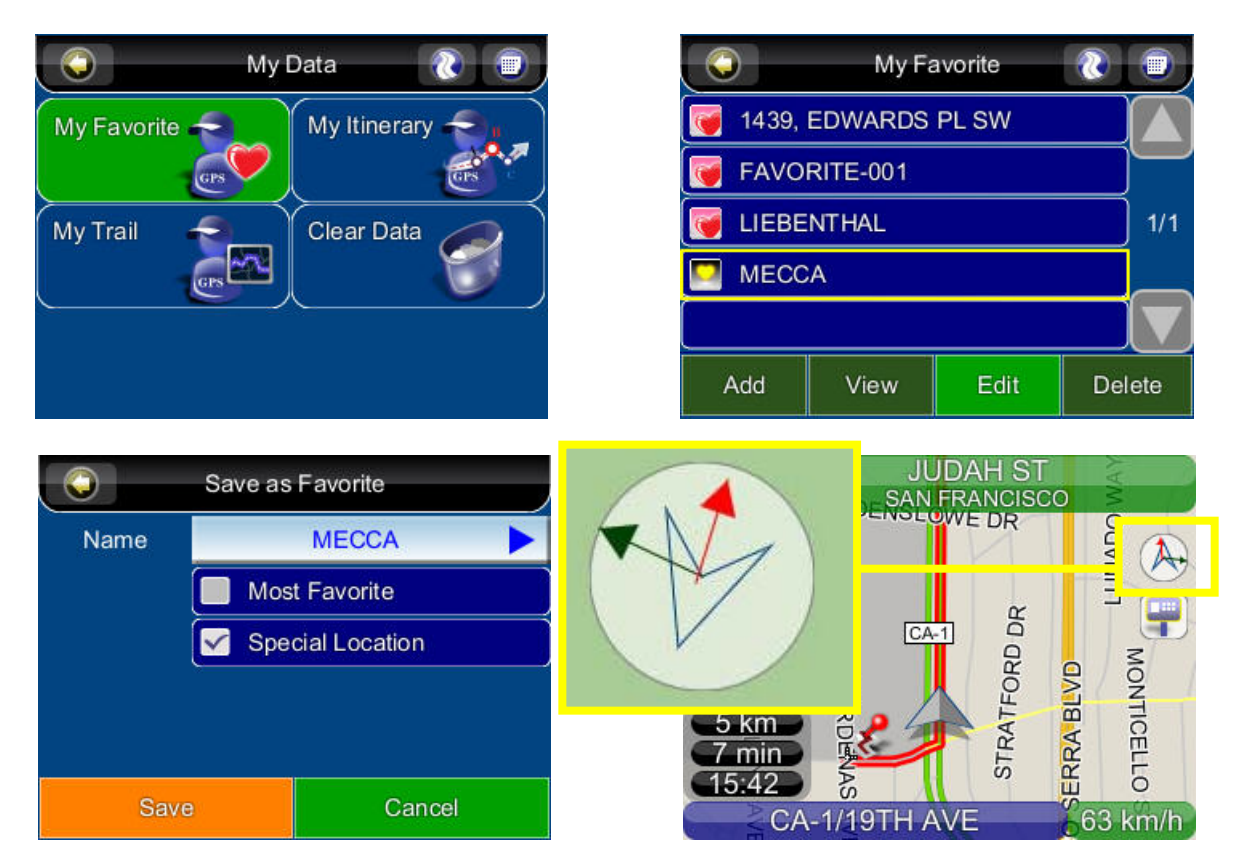

In R5.0, there is a new feature to set a Special Location, for example MECCA. When navigating, you will see a "dark green arrow" in the Guidance symbol range. You could enable it from Favorite. The red arrow is indicating the destination.

# **2PolNav**

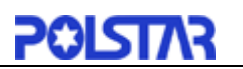

## *8.2 My Itinerary*

#### **Main Menu ->My Data ->My Itinerary**

You can retrieve a planned itinerary by pressing *Load Button*. After having a loaded itinerary (current itinerary), you can add, edit or save the itinerary. If a route already exists before you retrieve an itinerary, a warning message will be shown.

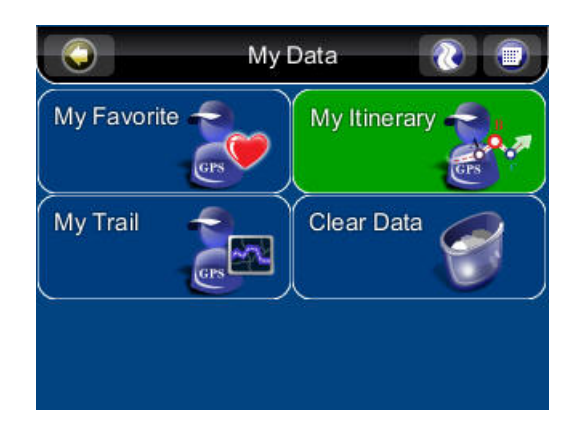

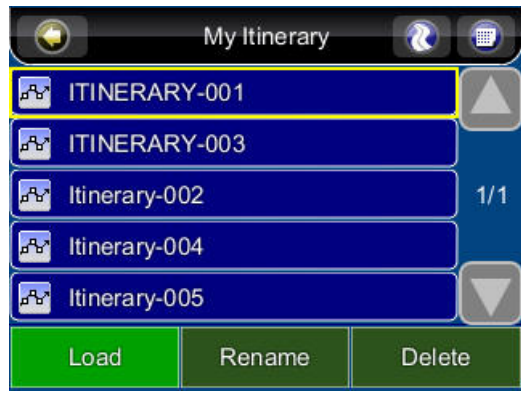

## *8.3 My Trail*

#### **Main Menu ->My Data ->My Trail**

You can show a trail on the *map screen* by pressing *Show Button. Show/Hide* is toggled.

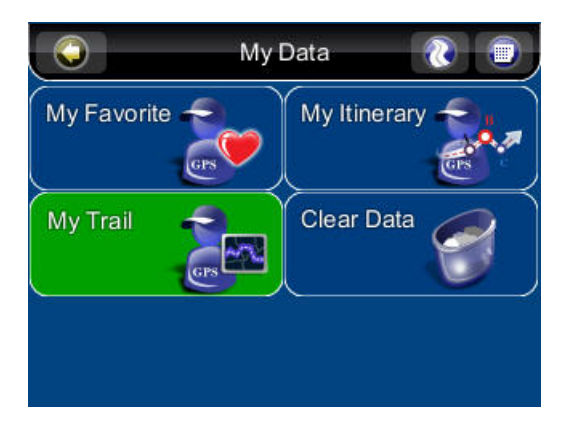

Trail settings allow you to record and name the travel tracks/routes you have taken to your destination when you have a valid GPS fix for future reference. You can save these and load (display) them at a later date. This is particular useful for off-road situations where no route can be calculated to your destination. Only one trail can be displayed at any time.

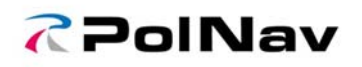

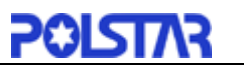

## *8.4 Clear Data*

#### **Main Menu ->My Data ->Clear Data**

You can clear the data you have saved here.

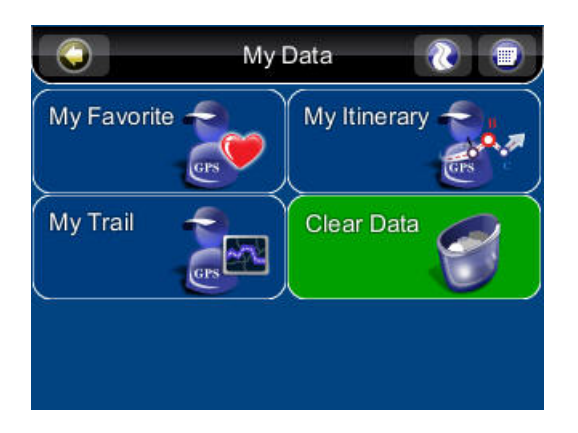

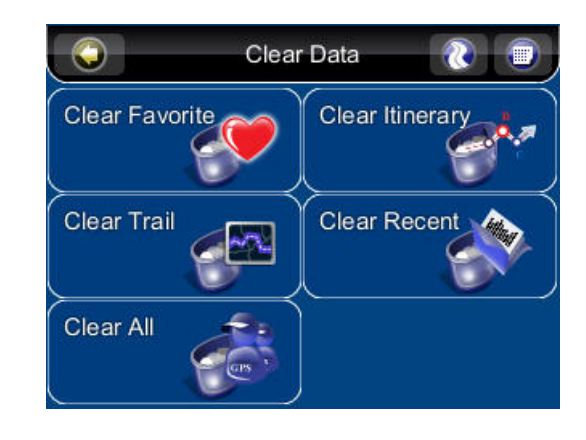

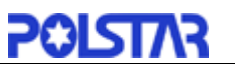

# **9. Configuring the PolNav**

To change the software settings, press the Settings button on the Main Menu. PolNav offers a high degree of personalisation settings, as well as normal system settings. You can access these settings from the **Main Menu ->Settings Menu**.

## *9.1 General Settings*

#### **Main Menu ->Settings ->General**

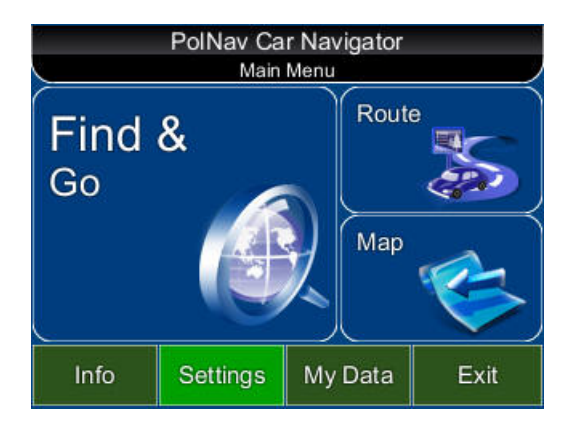

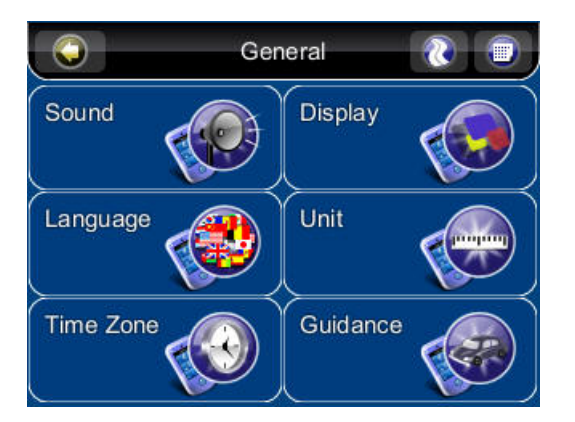

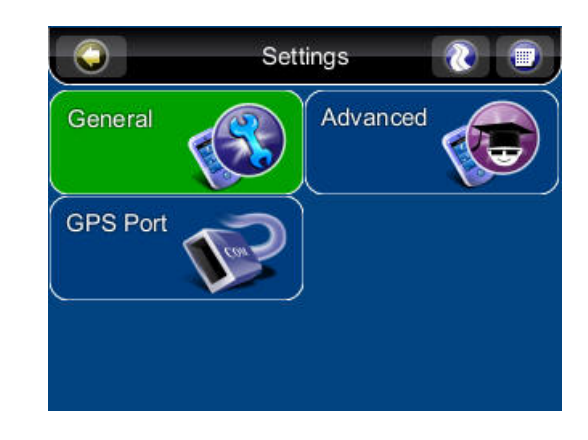

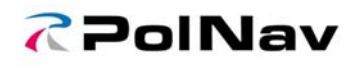

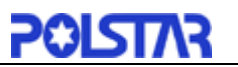

## *9.1.1 Volume*

#### **Main Menu ->Settings ->General ->Sound**

You can adjust the volume of the voice prompts and sound effects here, as well as enabling sound/disabling sound.

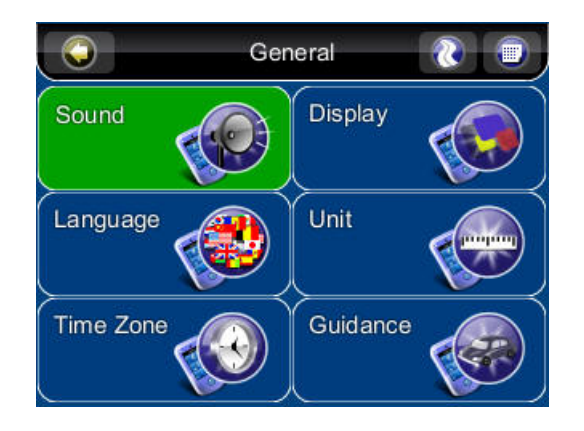

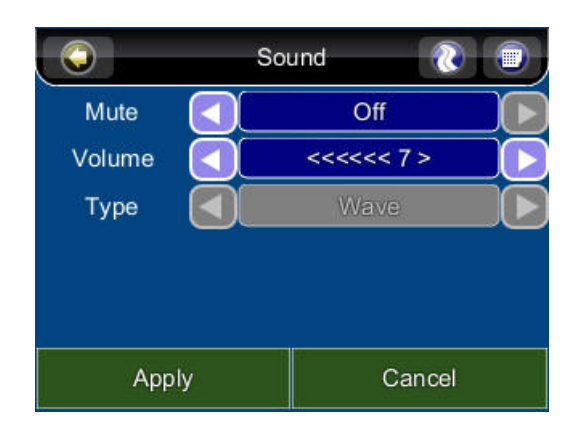

## *9.1.2 Display Options*

#### **Main Menu ->Settings ->General Settings ->Display**

The *Display Menu* allows you to change the display features used by PolNav. You can adjust the colour scheme to suit your current lighting conditions for ease of visibility, the 3D view angle and font size. The *Automatic Colour Scheme Mode* changes the colour scheme automatically at sunrise and sunset each day.

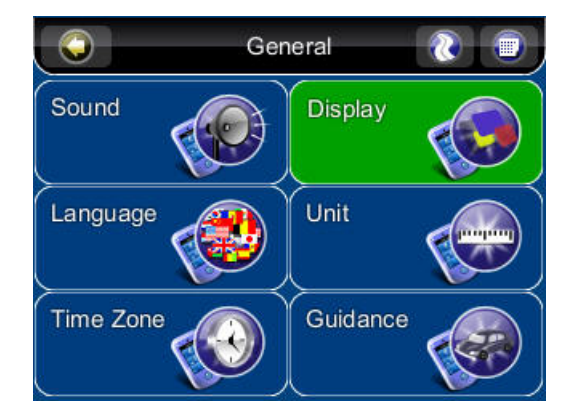

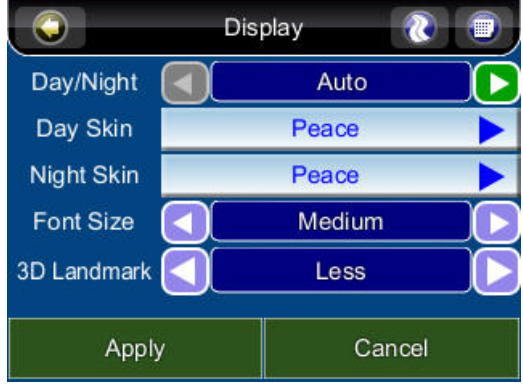

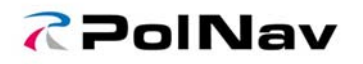

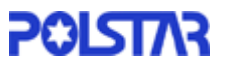

In R5.0, there is a new feature to enable the 3D Landmark **(optional)**. There are three options :OFF、Less、or More.

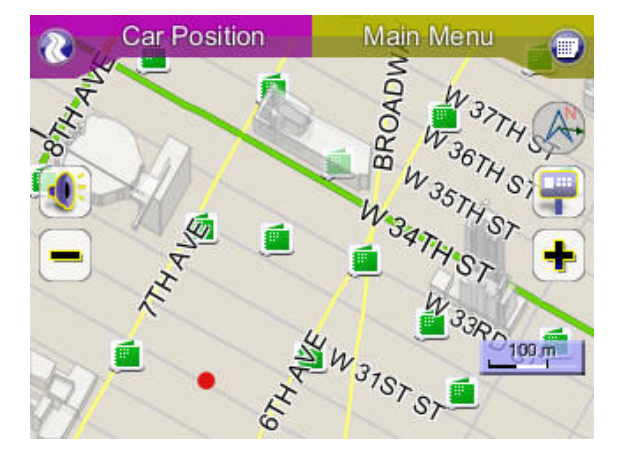

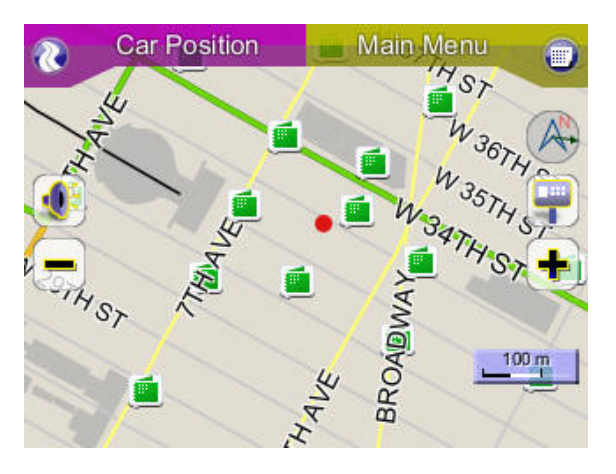

3D LandMark (enable) 3D LandMark (disable)

#### **9.1.3 Language**

#### **Main Menu ->Settings ->General ->Language**

The *Language Menu* allows you to change the Settings of PolNav for use in different countries. You can change the *Text* and *Voice* prompts used by PolNav.

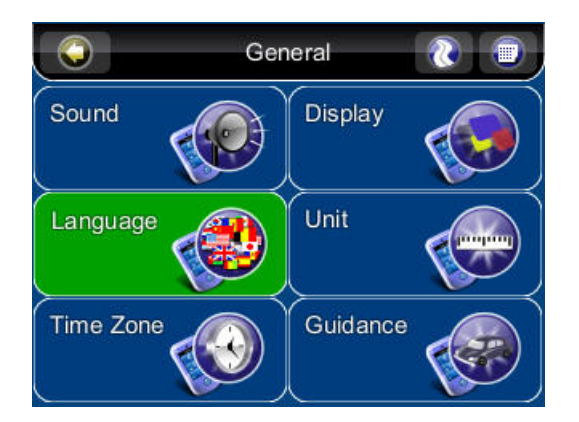

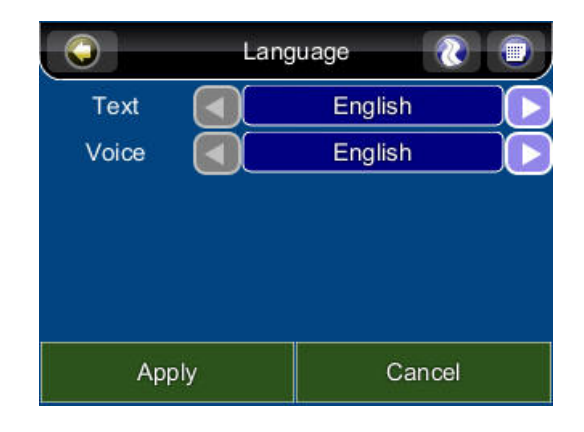

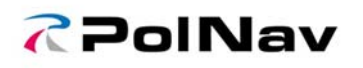

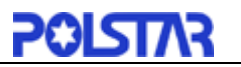

#### **9.1.4 Unit**

#### **Main Menu ->Settings ->General ->Unit**

The *Unit Menu* allows you to change Unit Settings of PolNav for use in different countries. You can change the *measuring units* (distance) and *time* settings.

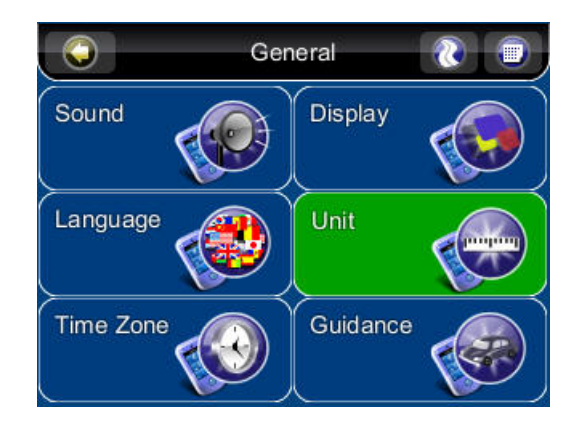

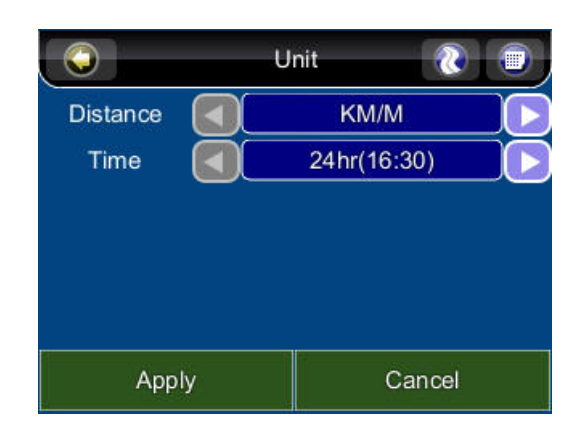

### **9.1.5 Time Zone**

#### **Main Menu ->Settings ->General Settings ->Time Zone**

The *Time Zone Menu* allows you to adjust the *time* displayed by PolNav for the *area or country* you are currently in. This is useful if you are in a country that adopts daylight saving.

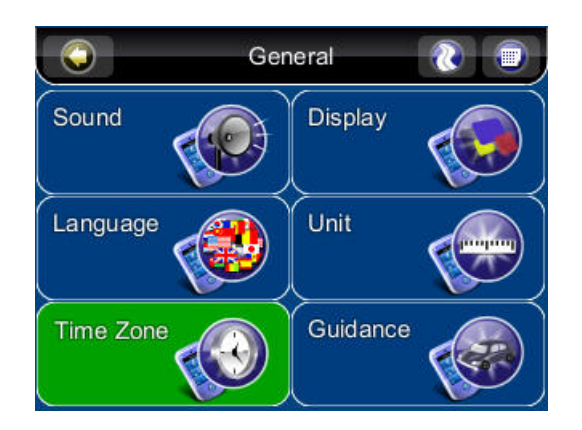

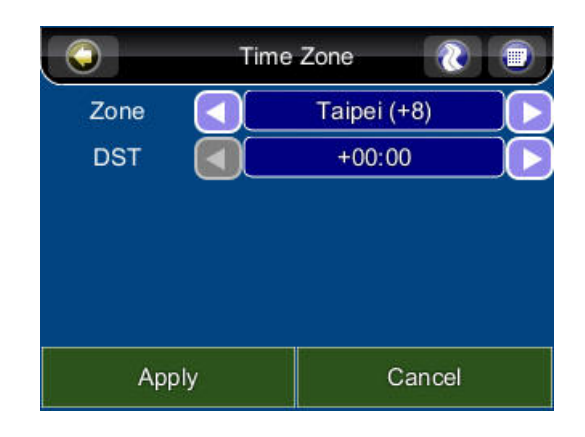

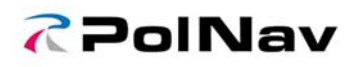

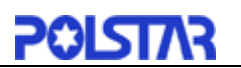

#### **9.1.6 Guidance**

#### **Main Menu ->Settings ->General ->Guidance**

The *Guidance Menu* allows you to adjust the *Map Orientation, Auto Zoom, Approaching View, Turn PIP.*

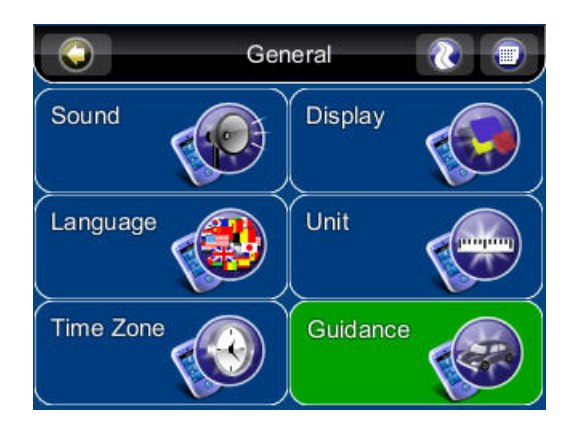

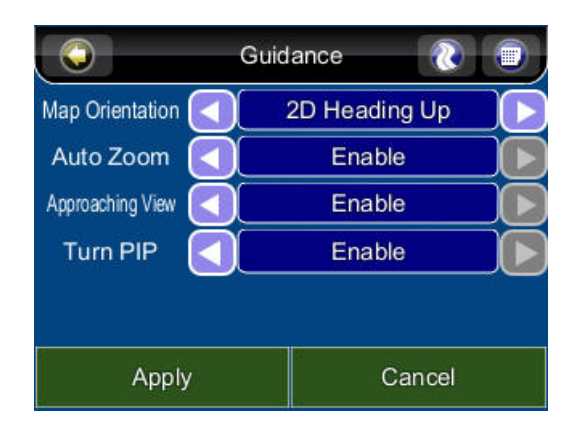

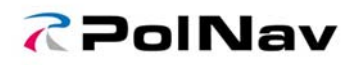

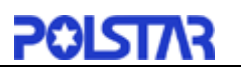

## *9.2 Advanced Settings*

#### **Main Menu ->Settings ->Advanced**

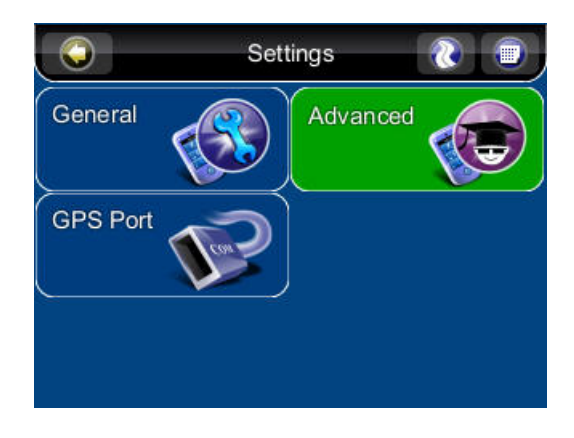

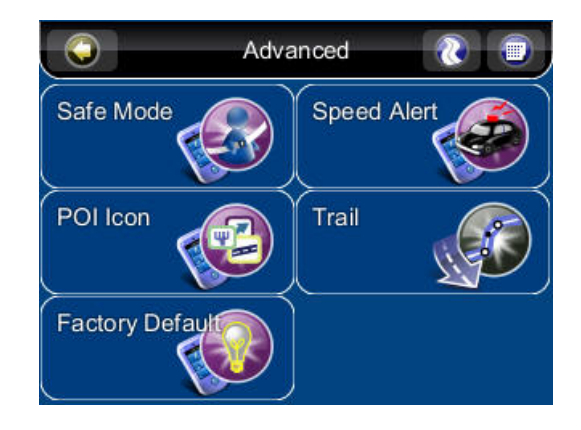

#### **9.2.1 Safe Mode**

#### **Main Menu ->Settings ->Advanced ->Safe Mode**

By enabling "Safe mode", the touch screen function will be disabled when the vehicle speed is above 40km/hr. This is to prevent drivers from operation of navigation devices. The touch screen function will be normal once the vehicle speed is below 40km/hr.

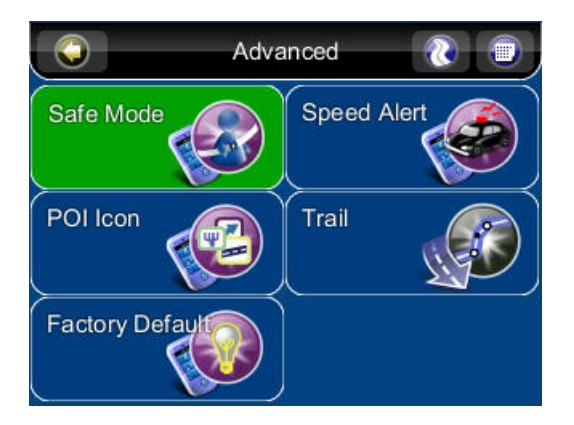

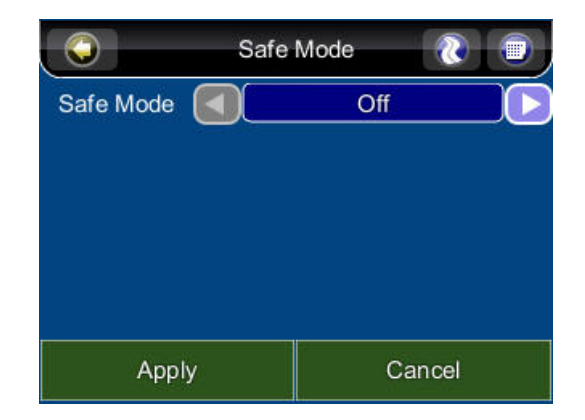

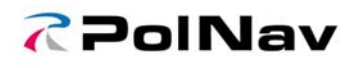

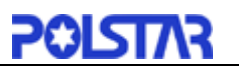

### **9.2.2 Speed Alert**

#### **Main Menu ->Settings ->Advanced ->Speed Alert**

You can enable speed alerts, which will warn you when you exceed the speed alert velocity.

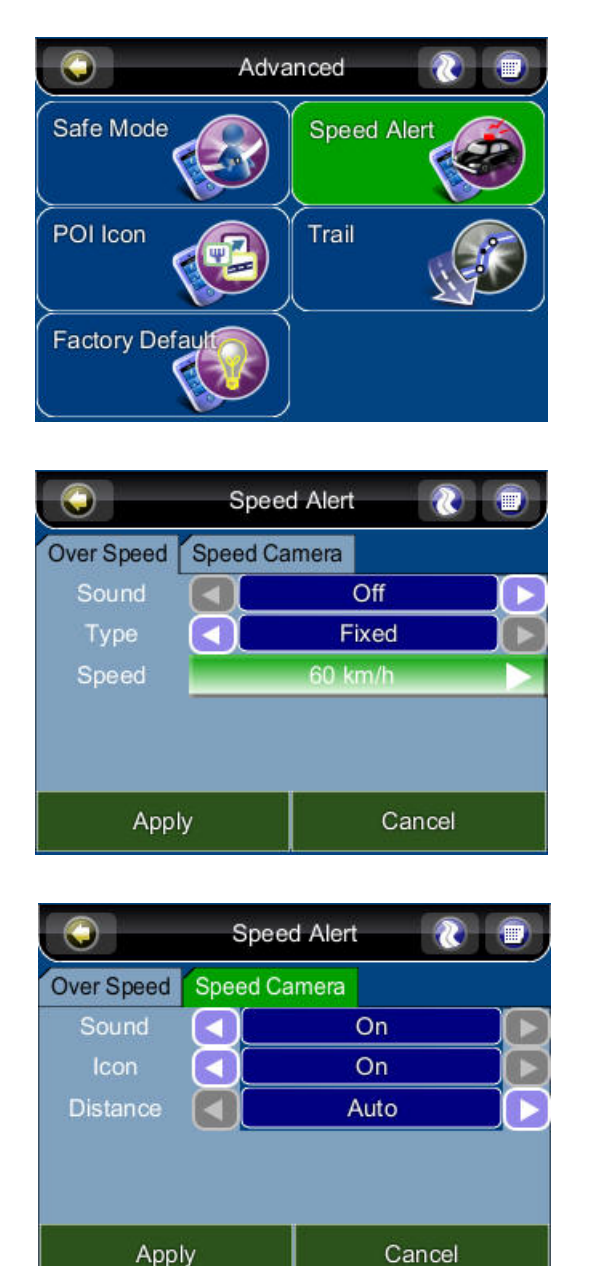

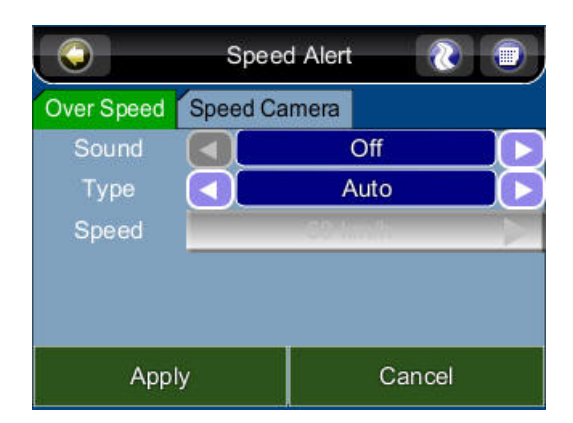

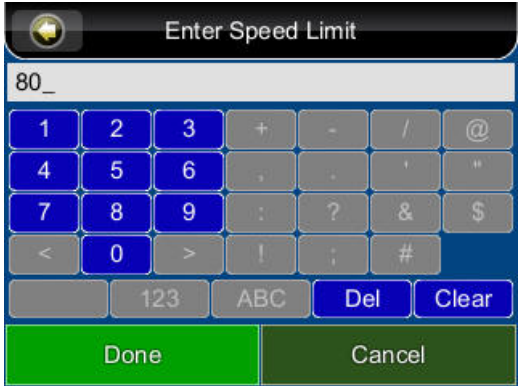

**Note:** The speed cameras sign will show when there are speed cameras in front of the car. The speed camera alert will warn you when the speed camera is approaching along the road. You will hear **two**"**Beep**" sound when it is approaching; then you will hear **one "Don**" sound when you deviate from the speed camera.

If you are over speed limit, you'll read the red speed in the bottom right corner and will keep hearing the warning "**Beep**" sound. This function could be enable or disabled.

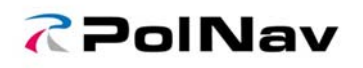

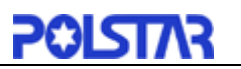

#### **9.2.3 POI Icon**

#### **Main Menu ->Settings ->Advanced ->POI Icon**

You can reveal, hide all or just some POI icons for ease of visibility on the *Map Screen. Select the icons* you wish to have displayed or hidden on the *Map Screen*, then press the *Done Button*.

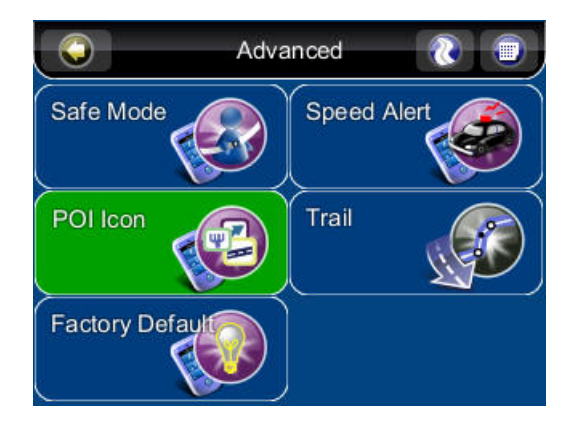

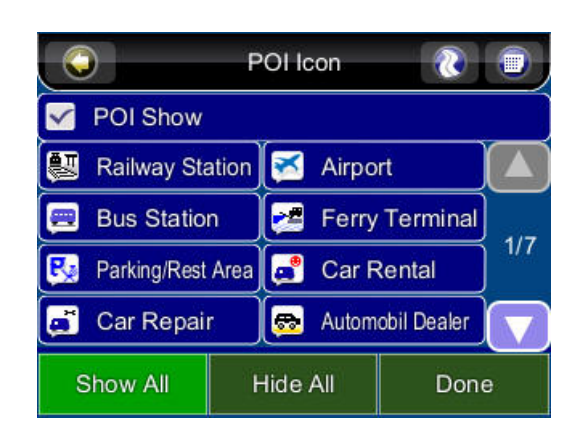

#### **9.2.4 Factory Default**

**Main Menu ->Settings ->Advanced ->Factory Default** 

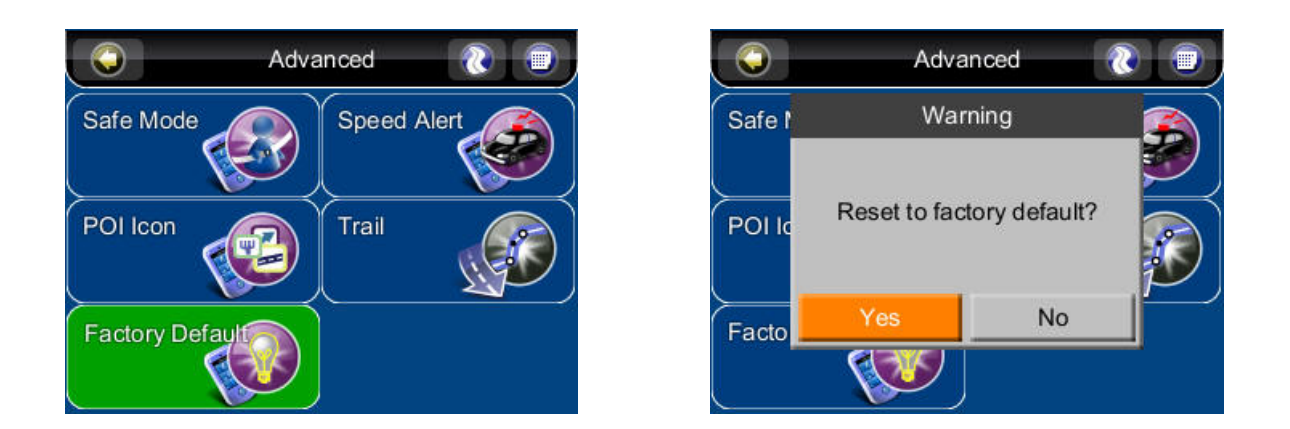

If you would like to change the settings you have set, you could *restore the Factory Default Settings* and restart again.

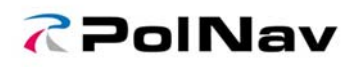

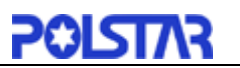

## *9.3 Route Options*

#### **Main Menu -> Route ->Route Options**

#### **9.3.1 General**

#### **Main Menu -> Route ->Route Options**

Route options take your preferences into account when calculating the route to your destination. It is affected by the following parameters, which you can set:

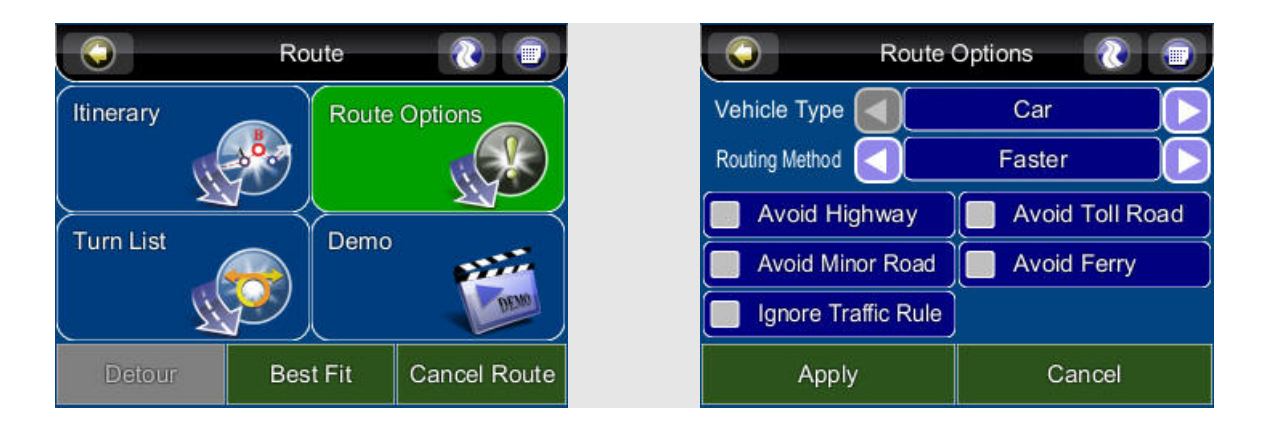

**· Vehicle Type**: Car, Bicycle, Walker can be selected.

**· Routing Method:** Shorter (distance), Faster (time), Economic (heuristic) routing algorithm can be applied.

**· Avoid Highway**: Highway won't be considered as route solutions.

**· Avoid Minor Road:** Minor roads in communities or paved for walker won't be considered as route solutions.

**· Ignore Traffic Rule:** one-way or manoeuvre traffic rules won't be considered as route solutions.

- **· Avoid Toll Roads:** the route won't take roads with tollbooth as solutions.
- **· Avoid Ferry:** ferry won't be considered as route solutions.

To select or deselect a parameter, press the relevant panel on the screen. Once selected, it will be highlighted by a check.

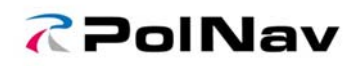

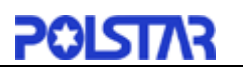

# **10. Information**

#### **Main Menu -> Info**

The Information Menu gives you information about your route, itineraries, destinations, locations and maps.

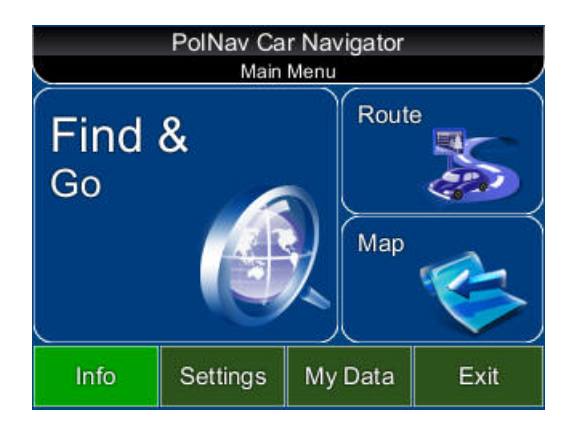

## *10.1 GPS*

Access information about satellite coverage, current time, longitude, latitude, altitude, quality of the signals received and the status.

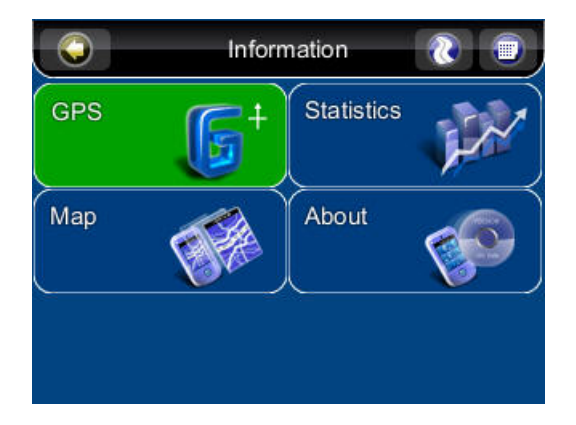

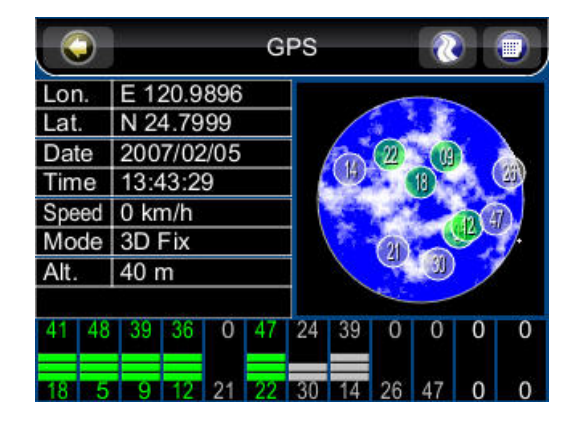

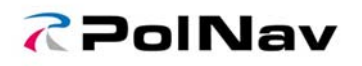

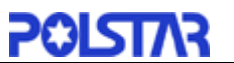

## *10.2 Statistics*

Access information about your current location, heading, velocity, time, etc.

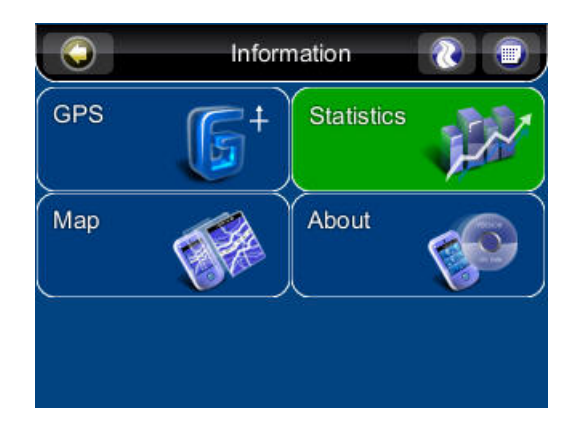

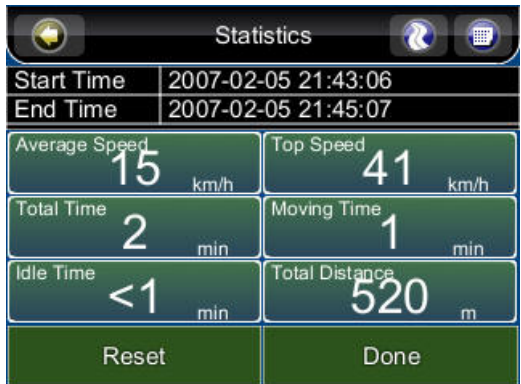

## *10.3 Map*

Access information about the maps your PolNav is using, and what maps you have available. Maps are required before you can navigate the area. Note you should have the license key to use the map data.

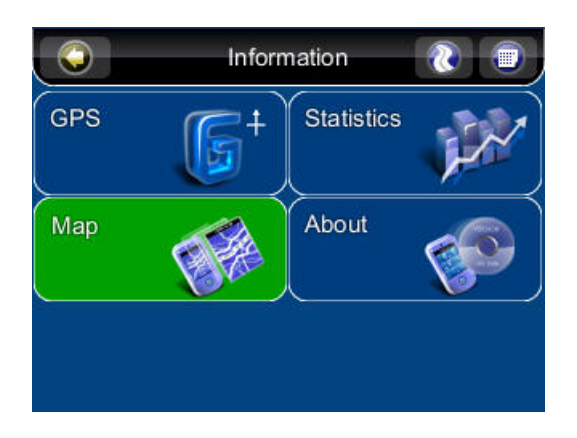

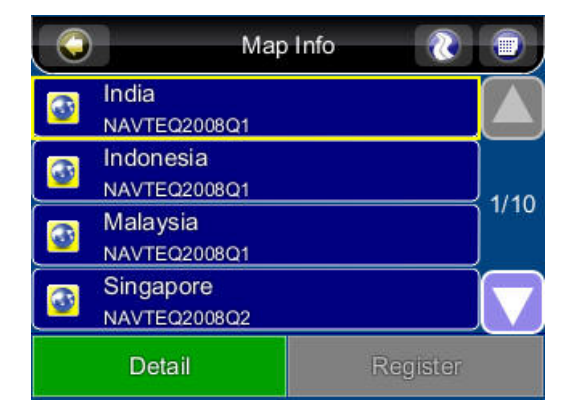

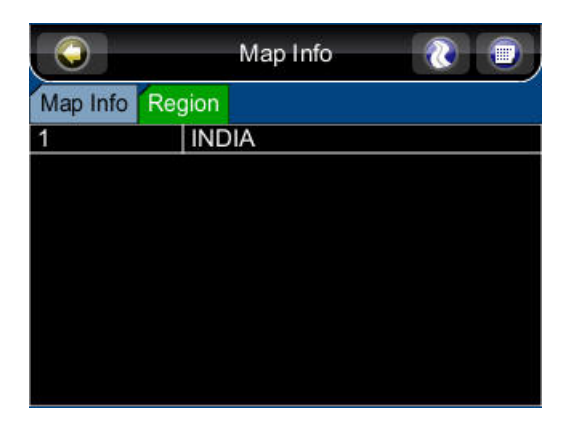

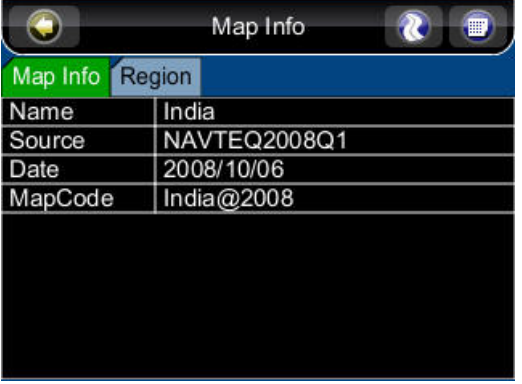

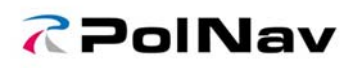

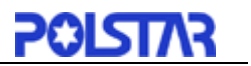

## *10.4 About*

Access information about PolNav, version number, memory usage etc.

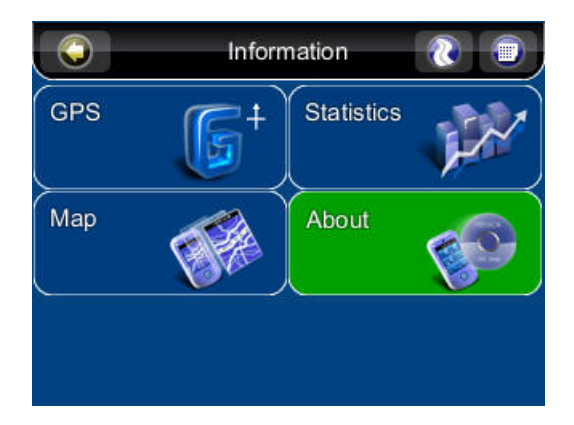

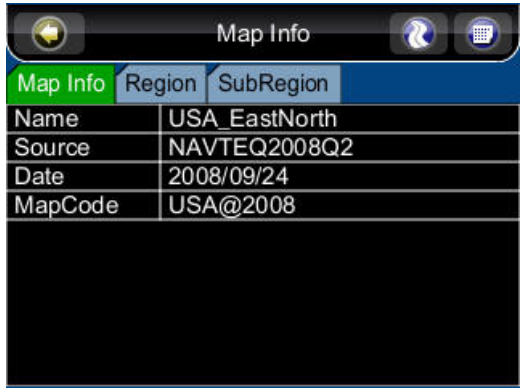

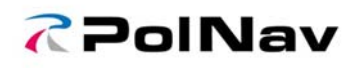

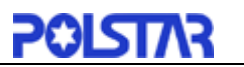

## *11. GPS Settings*

The *GPS screen* contains information about the current satellite coverage, current time, longitude, latitude, altitude, quality of the signals received and the status of the GPS receiver. To access the GPS Information page, press the *Main Menu ->Info ->* . *GPS Button* (Please refer **Section 10.1**)

For the setting of the GPS Port and Baud Rate, please go to the *Main Menu ->Setting ->GPS Port* to set the GPS Port and Baud Rate. Choose **Auto** to auto-detect the COM Port and Baud Rate.

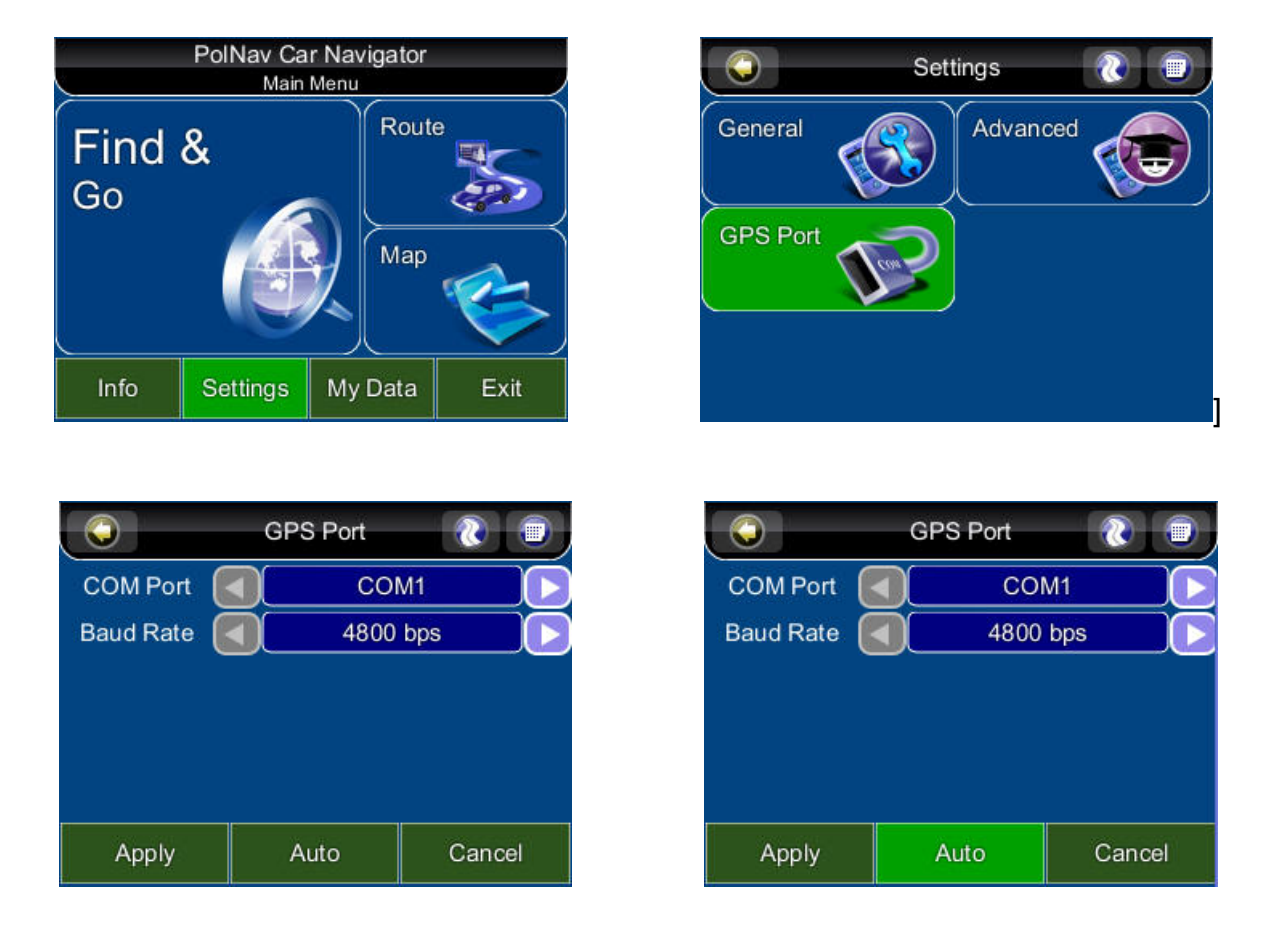

When you run PolNav for the first time on your machine, you need to *configure your GPS* settings.

For more information, please read your *GPS hardware instructions*, and the **Hardware Setup** section from this manual.

Normally, you will only need to configure your GPS hardware once.

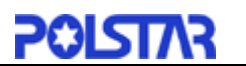

# **12. Disclaimer**

Polstar Technologies, Inc. takes no responsibility for any use of this product that may result in law violation and/or accidents leading to personal injuries and/or property damage. It is the user's own responsibility to operate the product in a prudent manner that will comply with the law. Polstar will take no responsibility for the consequences caused by inaccurate satellite transmissions. The Government of the United States of America is solely responsible for the accuracy and maintenance of the GPS system.

# **13. Important Messages**

- **Warning**: Do not operate PolNav and a vehicle simultaneously as this is very dangerous. The vehicle must be parked prior to operating PolNav. It is your sole responsibility to operate PolNav and the vehicle in a prudent manner. Misusing PolNav may result in accidents and may lead to injuries and/or property damage. Only a passenger should operate PolNav while the vehicle is in motion.
- **Caution**: Do not use PolNav as a medium to generate precise readings of altitude, direction, distance, location or topography. PolNav must only be used as a navigational aid. Any information generated from PolNav must only be used as reference.
- **Caution**: Although every attempt has been made to ensure the accuracy of the maps and the data used by PolNav, the location of points of interest, transportation networks, etc may change over time without notice therefore rendering the data obsolete. Therefore it is essential that you check the actual surroundings with PolNav's maps in order to confirm that you are at the exact destination.
- **Caution**: PolNav cannot guarantee that any parts of the planned route will be dangerous, closed to traffic, or restricted to certain types of vehicles or is congested. Therefore it is your responsibility to determine the safety of the suggested route and to ignore any illegal or unsafe routes.